# Bridge Management System Version 2

## 利用説明書

↓ はじめに

本アプリケーションは,橋梁のアセットマネジメントのための基礎情報をパソコン上で解 析し,橋梁システムの効率的な修繕計画に関する様々なマネジメント情報を提供するアプ リケーションです.

↓ 問い合わせ先

## 〒606-8501 京都府京都市左京区吉田本町

## 京都大学大学院工学研究科都市社会工学専攻 計画マネジメント論分野小林研究室

Tel:075-753-5073(担当:大和田,津田)

E-mail: owadakei@psa2.kuciv.kyoto-u.ac.jp y-tsuda@psa2.kuciv.kyoto-u.ac.jp

## 目次

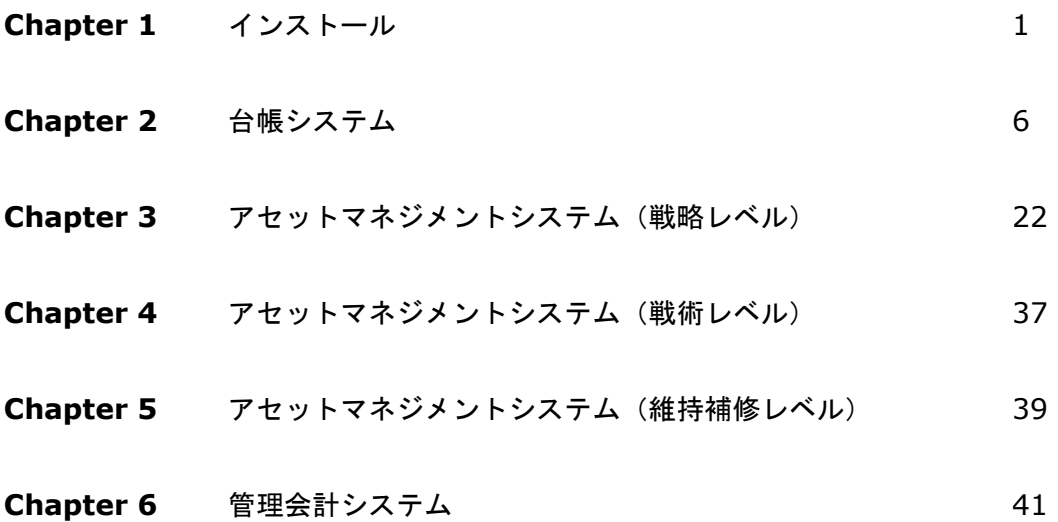

機能(モジュール)選択画面

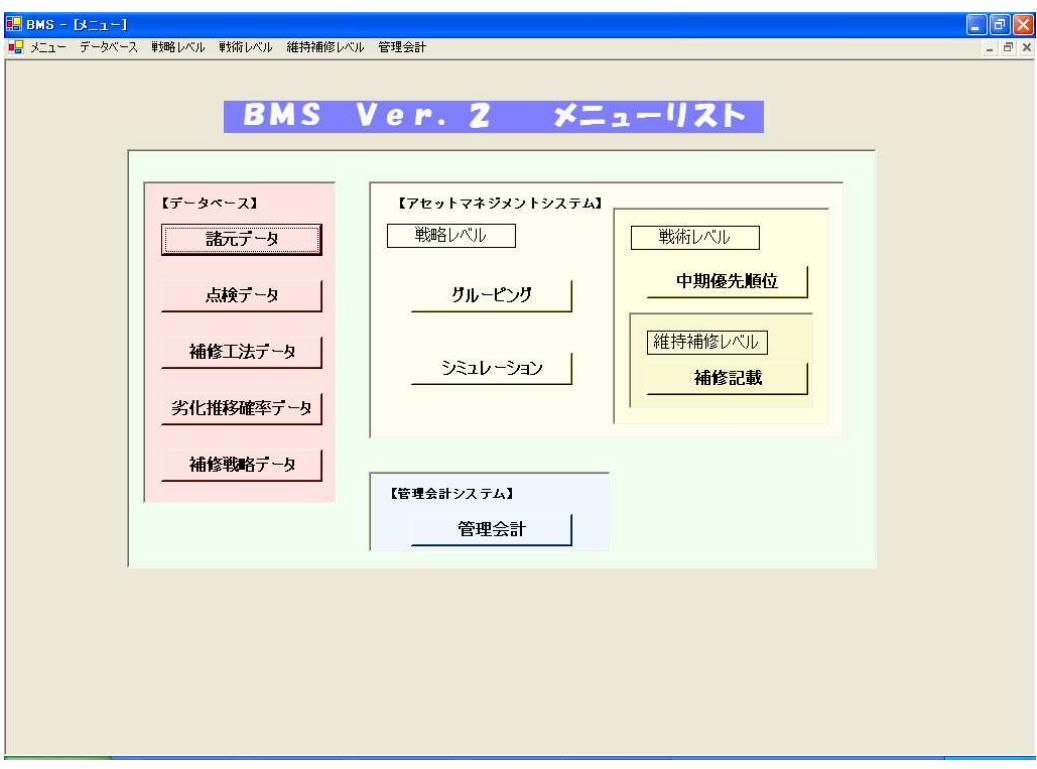

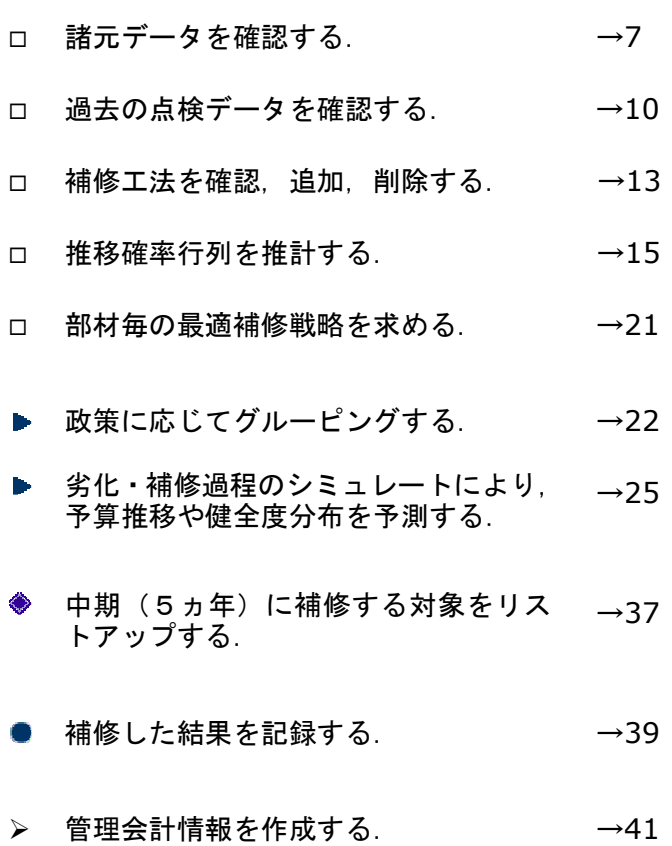

## Chapter 1 インストール

#### 1.1 パソコンの運用環境の確認

本アプリケーションの動作をスムースに実行するためには、次の環境を推奨します.

- ・ パソコン本体 PC/AT 互換機
- ・ CPU Pentium4 2.4GHz 以上
- ・ オペレーティングシステム WindowsXP
- ・ メモリ 512MB 以上
- ・ ハードディスクの空き容量 100MB 以上
- ・ 必要なソフトウェア Microsoft Access

#### 1.2 古いバージョンを削除する

本システムの,Ver.0,Ver.1 および開発途中のバージョンを既にインストールされている 場合,それらの古いバージョンを削除します.

- 1. デスクトップ上の[マイコンピュータ]アイコンをダブルクリックする.(マイコンピ ュータ画面が表示)
- 2. [コントロールパネル]機能をクリックする.(コントロールパネル画面が表示)
- 3. [アプリケーションの追加と削除]アイコンをクリックする.

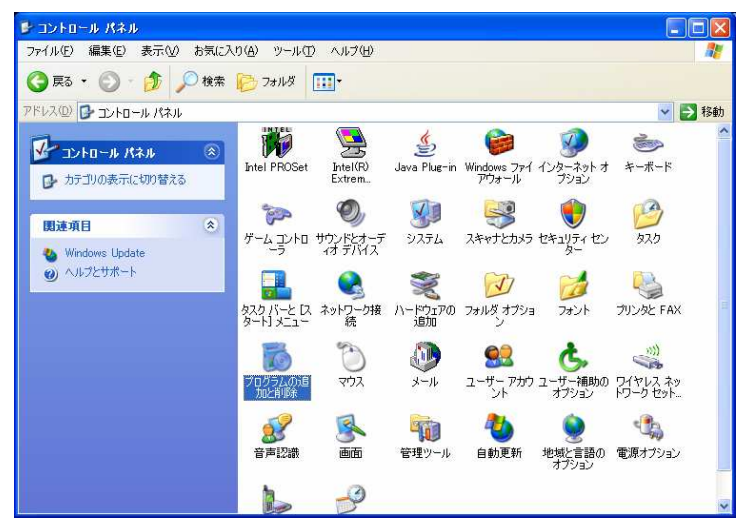

- 4. [アプリケーションの追加と削除のプロパティ(インストールと削除)]ダイアログ ボックスが表示される.
- 5. 一覧の中から,古いバージョンの BMS を選択し,[削除]ボタンをクリックする.

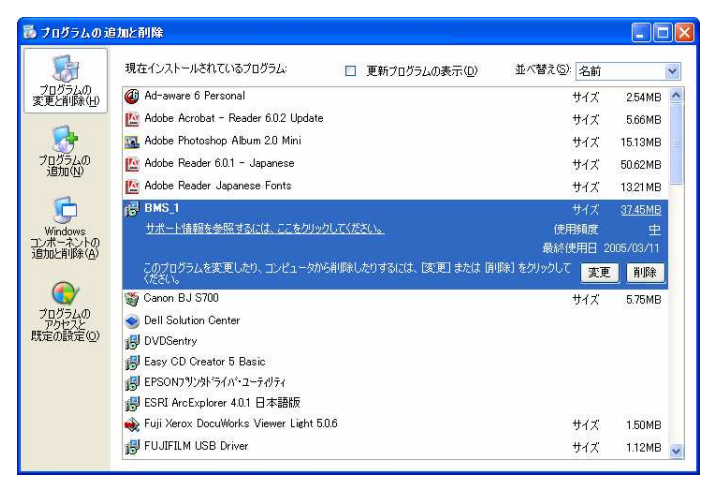

#### 1.3 インストールする (環境設定)

本アプリケーションをインストールするための環境設定を行います.

注)本アプリケーションは、「Visual Basic.net」によって作成しています. その ため,本アプリケーションを実行するためには,[framework]フォルダ内のソフ トウェア(「dotnetfx.exe」,「langpack.exe」,「setup.exe」)が必要となります. また, Microsoft Access の「ADO バージョン」が 2.6 未満の場合は, 「MDAC TYP.EXE」が必要となります. Access における「ADO のバージョン」確認は, メニューバーのヘルプをクリックして,バージョン情報,システム情報,アプリ ケーション, Microsoft Access の順に選択して確認することができます. 以上の 環境が設定されていない場合は、次の手順にてインストールしてください.既に インストール済みの場合は、4頁へお進みください.

1. 1.CD-ROM をセットし,マイコンピュータの CD-ROM アイコンをクリックする. (CD-ROM の内容が表示される)

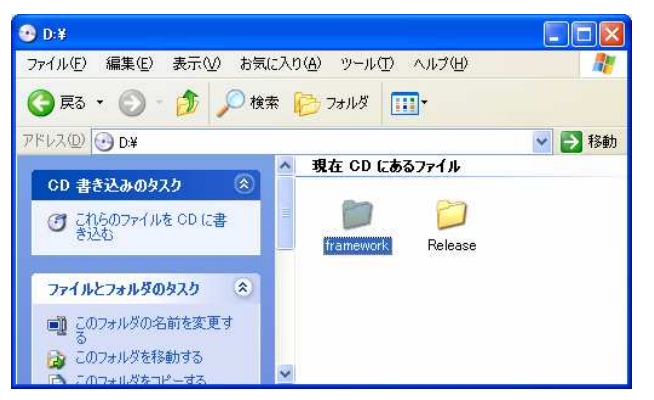

2. [Framework]フォルダをダブルクリックする.

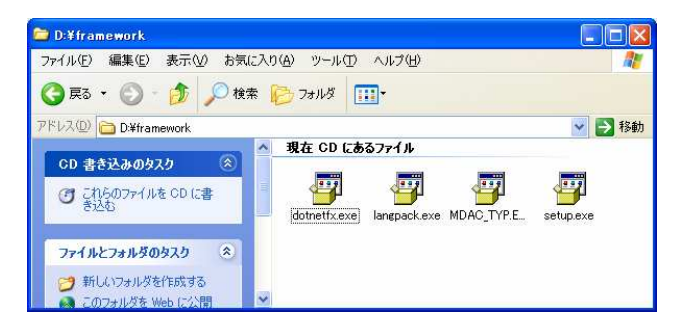

3. 4つのソフトをインストールする.(それぞれダブルクリック)

## 1.4 インストールする

本アプリケーションをインストールします.

1. [Release]フォルダをダブルクリックする.

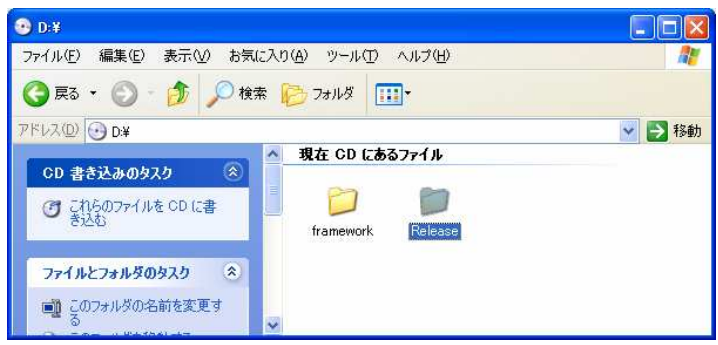

2. [BMS\_1.msi]アイコンをダブルクリックする.

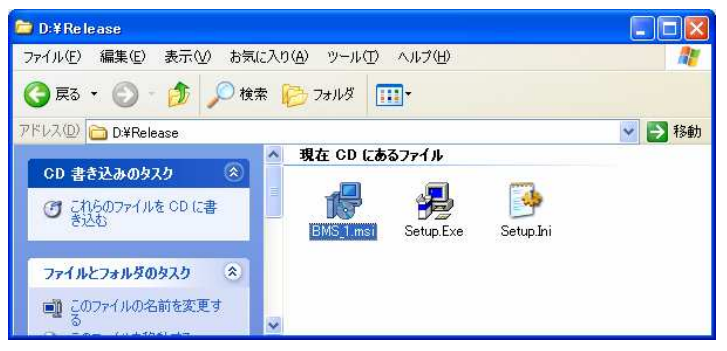

3. 「BMS\_1 セットアップウィザードへようこそ」画面 次へをクリック

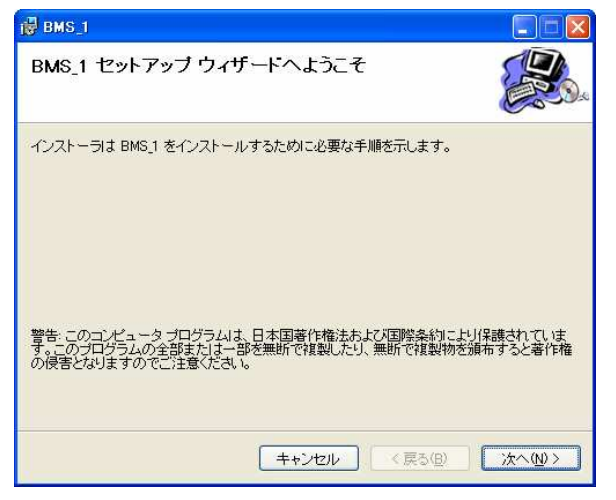

4. 「インストールフォルダの選択」画面 インストールするフォルダを選択し、次へ をクリックします.

(デフォルトでは, C:/Program Files/BMS\_1/ に設定されています.)

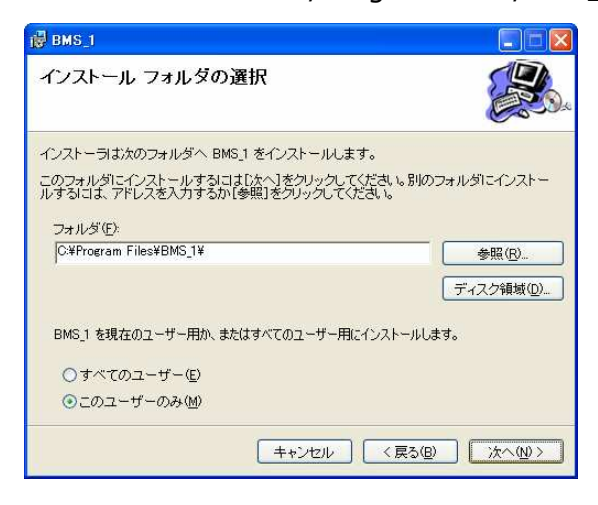

5. 「インストールの確認」画面 次へをクリックし,インストールを開始します.

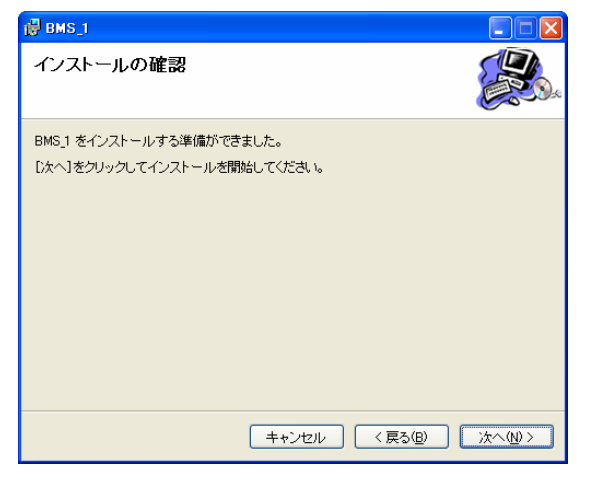

6. 「インストールが完了しました」画面 閉じるをクリックし,インストール終了.

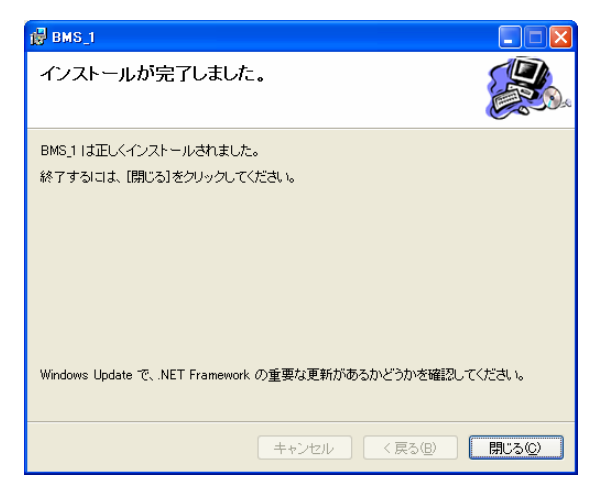

## Chapter 2 台帳システム

この章では、アプリケーション全体の基本となる橋梁のデータベースを取り扱う台帳シス テムについて説明します.

- 2.1 アプリケーションを起動する
- 1. デスクトップ上のショートカットアイコンをダブルクリックする.

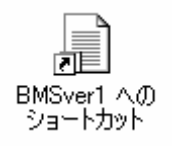

2. アプリケーションが起動する.[ENTER]ボタンをクリックする.

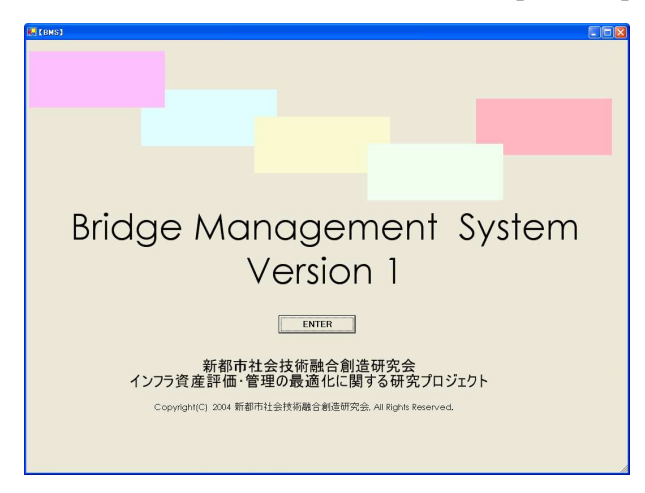

3. 次の画面が表示される.

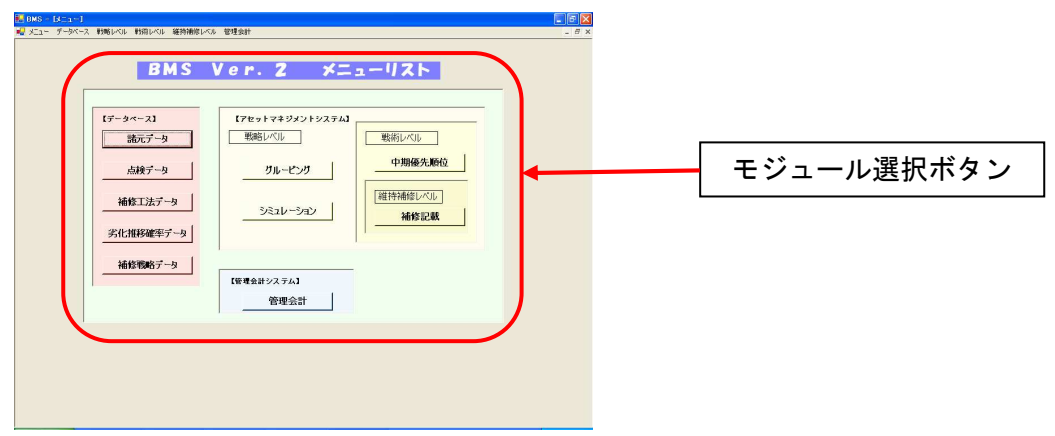

## 2.2 橋梁諸元モジュール

データベースに格納されている橋梁の概要及び個別供用の詳細情報を確認します. さら に,条件にあわせた抽出機能により,橋梁を検索して表示します.

1. メニュー画面またはメニューバーで「諸元データ」をクリックし,[機能選択]ー[読

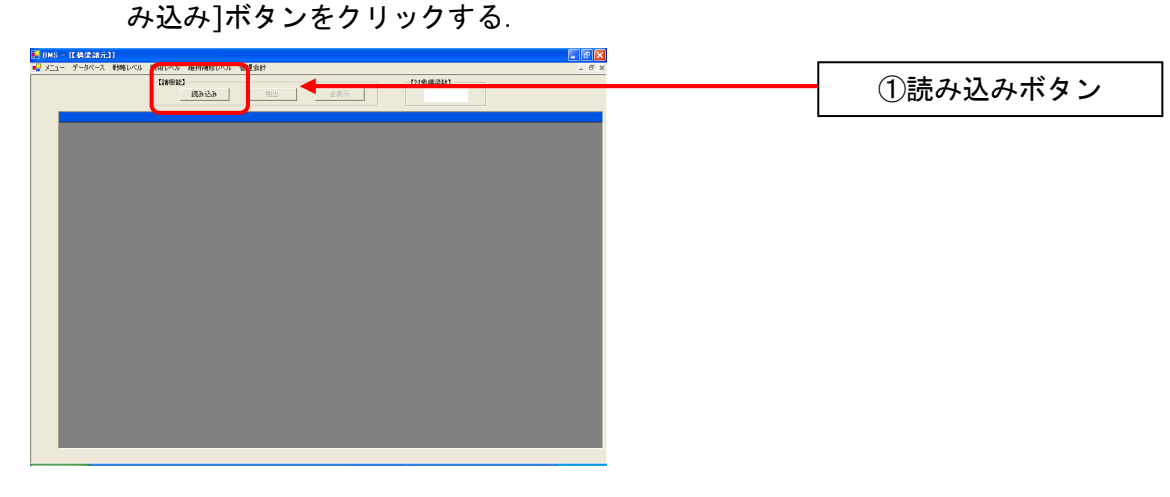

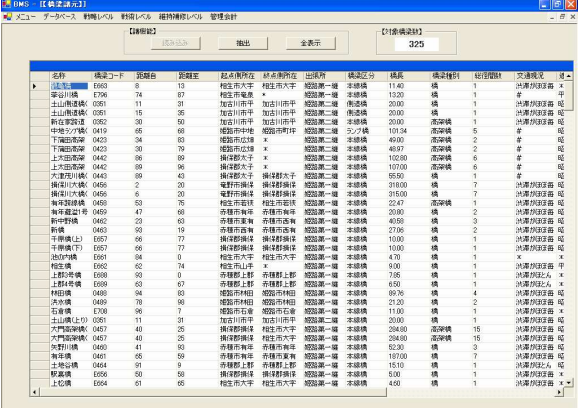

2. 橋梁一覧及び諸元の概要が表示される.

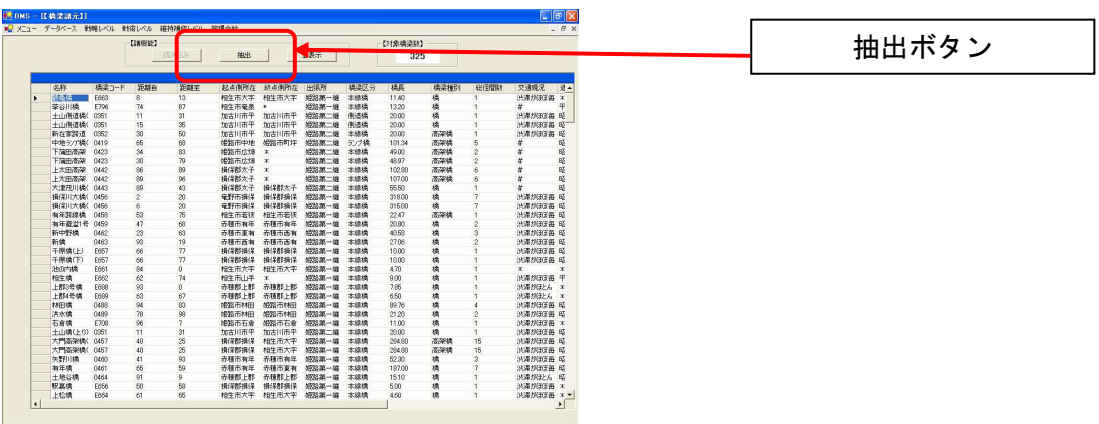

3. [抽出]ボタンをクリック,条件に適合する橋梁を検索する.

4. 抽出条件を指定すし、抽出ボタンをクリックする.

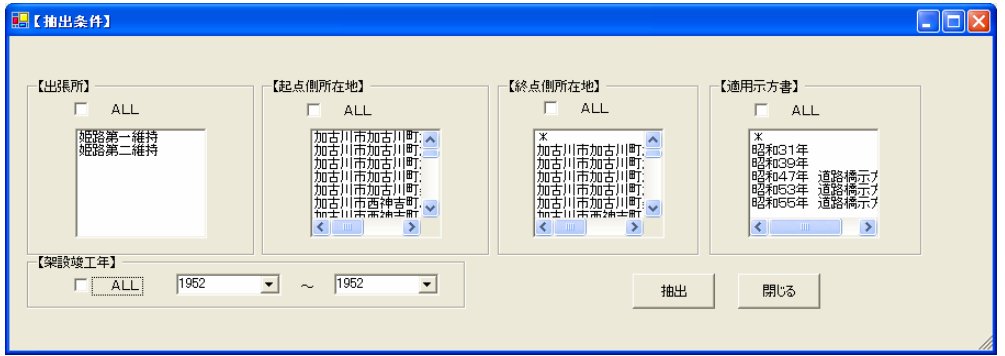

【出張所】,【起点側所在地】,【終点側所在地】,【適用示方書】は該当するものをクリック して選択.【仮設竣工年】は,年数を入力する.

5. 抽出された橋梁の一覧が表示される.

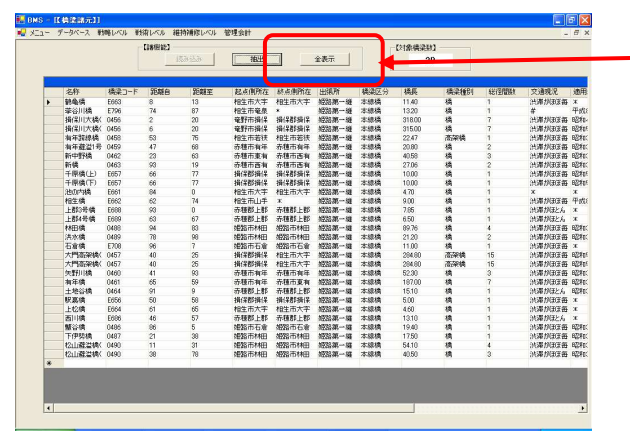

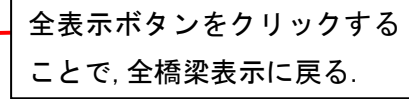

#### 6. 該当橋梁レコードをダブルクリックし,詳細データを表示させる.

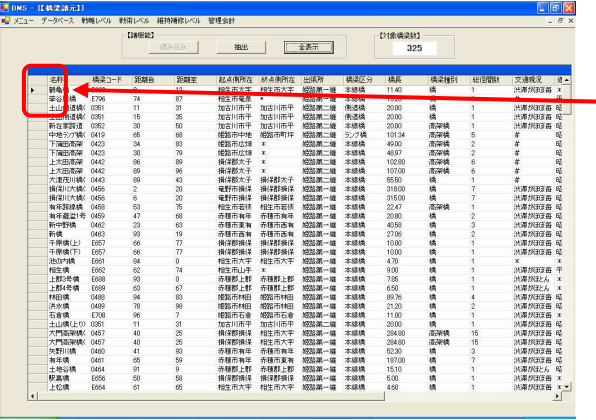

詳細表示させたい橋梁の, ▶ 部 分をダブルクリックする.

7. 詳細情報が表示される.

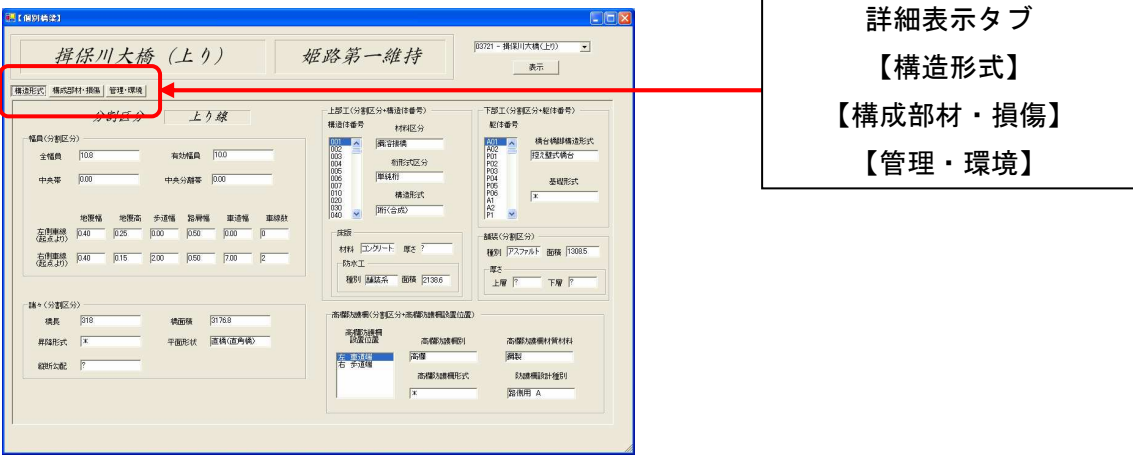

## 2.3 点検データモジュール

橋梁の点検データ(損傷度・損傷種類)を確認します.

1. メニュー画面またはメニューバーで「点検データ」をクリックし. 開始ボタンを クリックする.

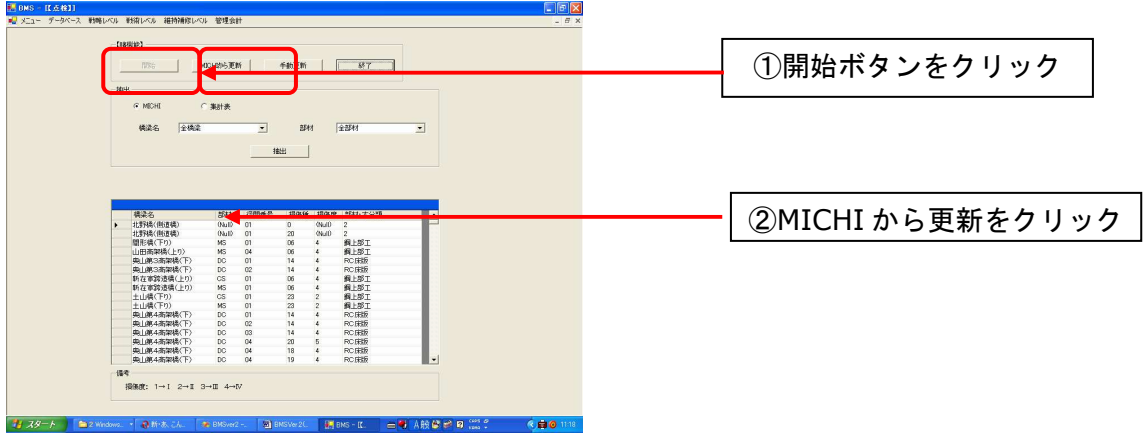

2. MICHI データベースからデータを更新する.

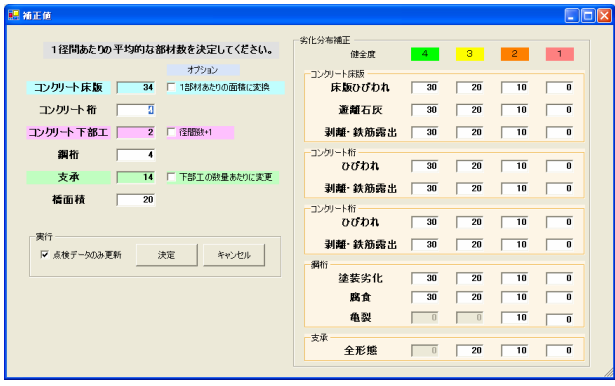

補正値と補正劣化分布を入力

3. 手動で更新する

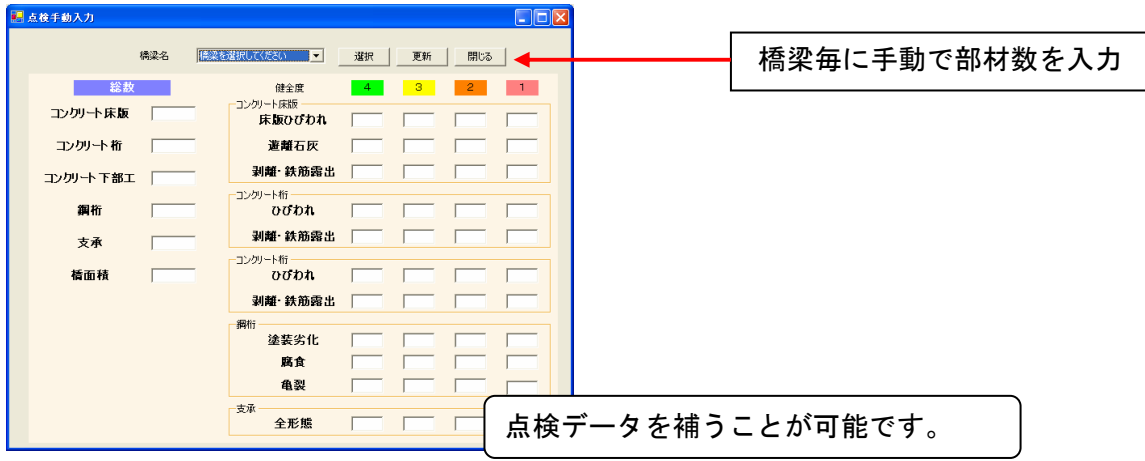

4. 点検データを抽出する.

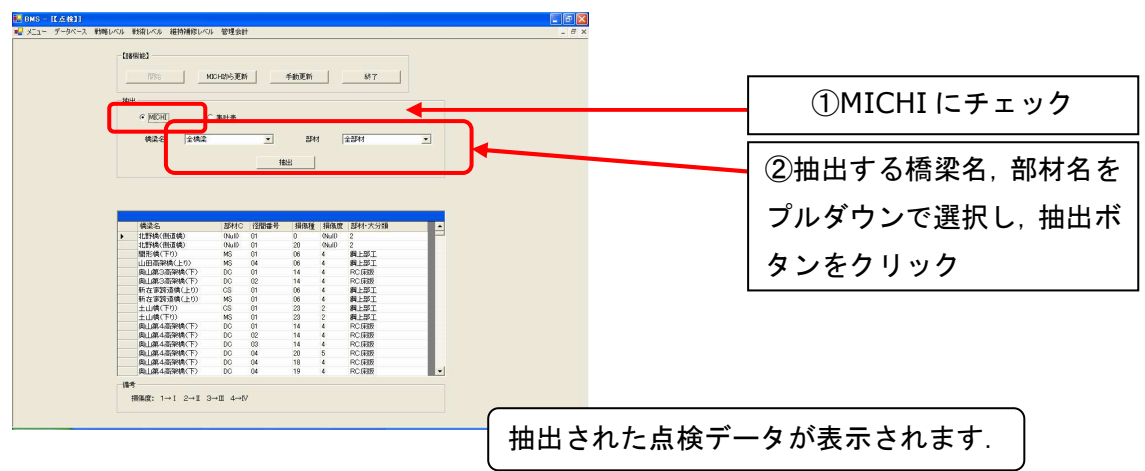

5. 橋梁の部材毎の損傷度数を集計結果を見る.

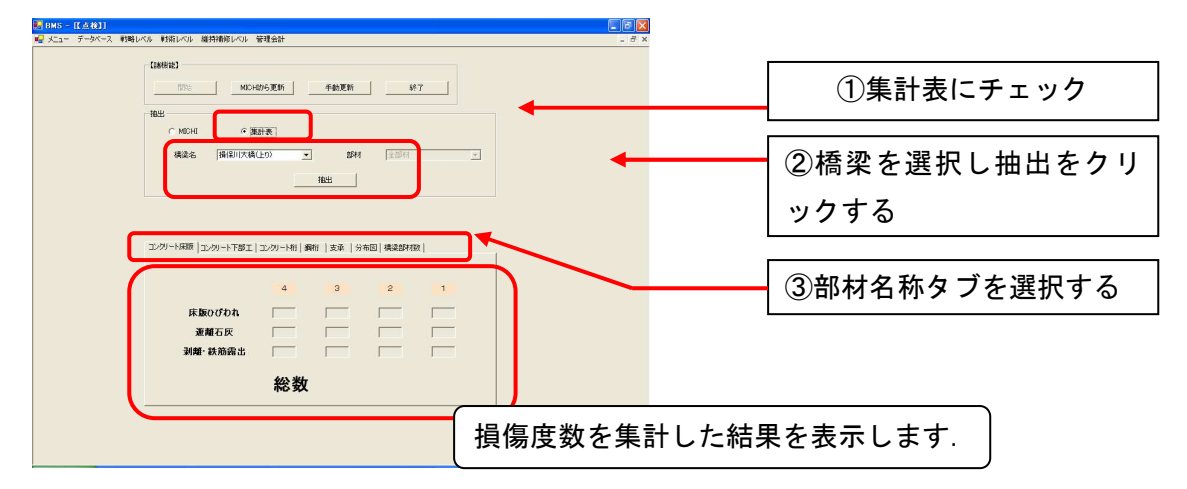

## 2.4 補修工法データモジュール

部材・損傷形態毎に対応する補修工法に関する情報を管理蓄積します.修繕工法に対応 する損傷度や,補修単価,回復水準などを設定·変更します. また, 新たな補修工法の 追加や,削除などを行います.

1. メニュー画面またはメニューバーで「補修工法データ」をクリックし. 開始ボタ ンをクリックする.

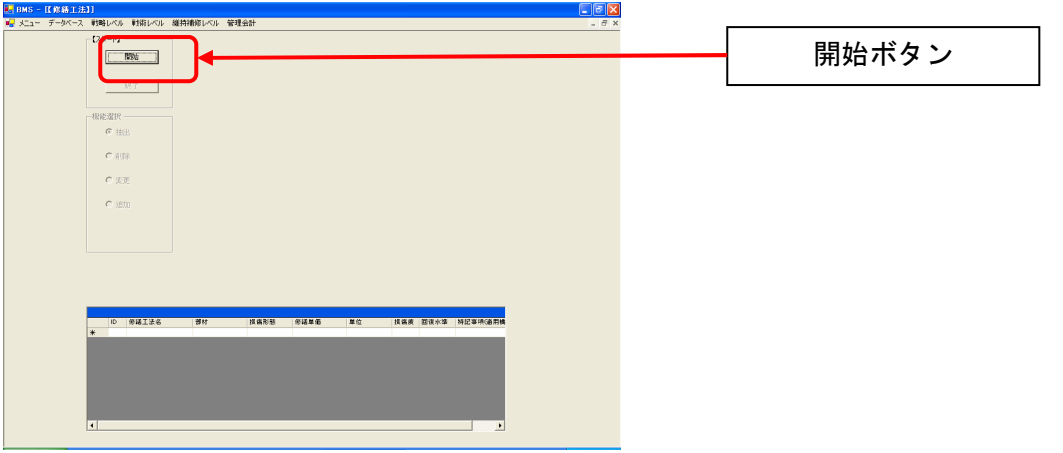

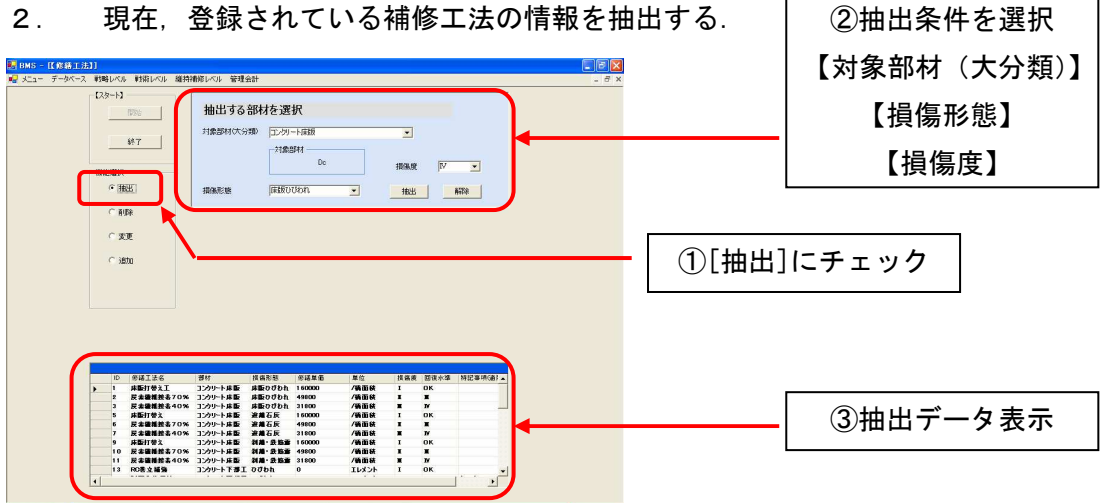

3. 登録データを削除する.

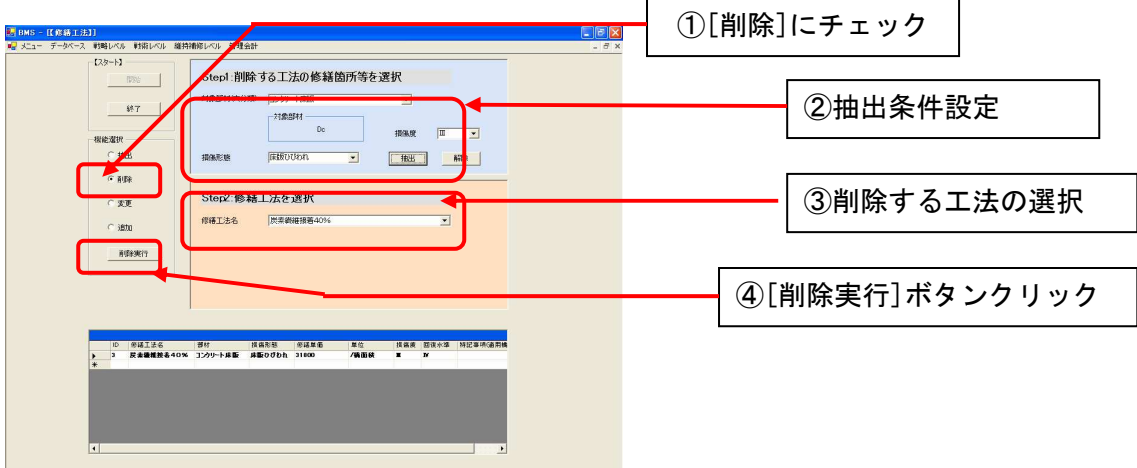

4. 登録データを変更する.

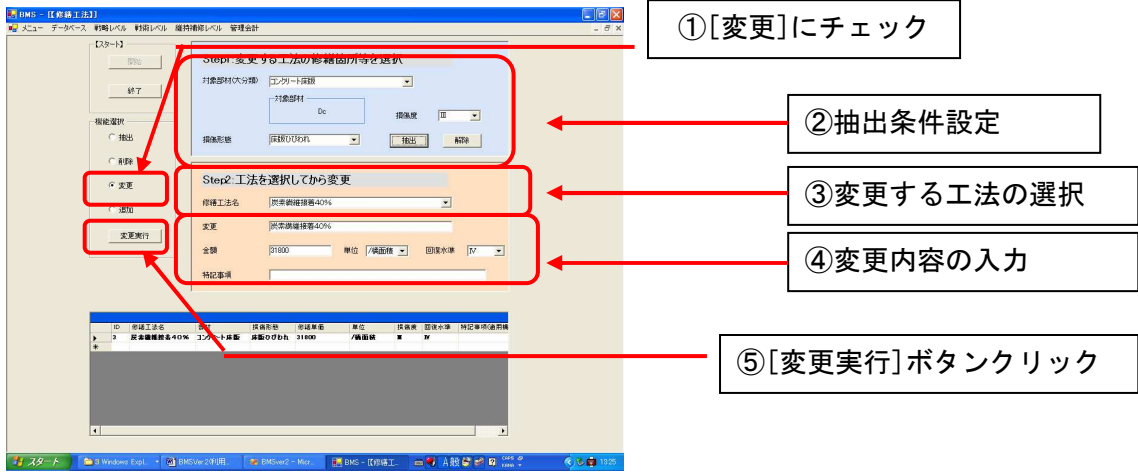

5. 補修工法を追加する.

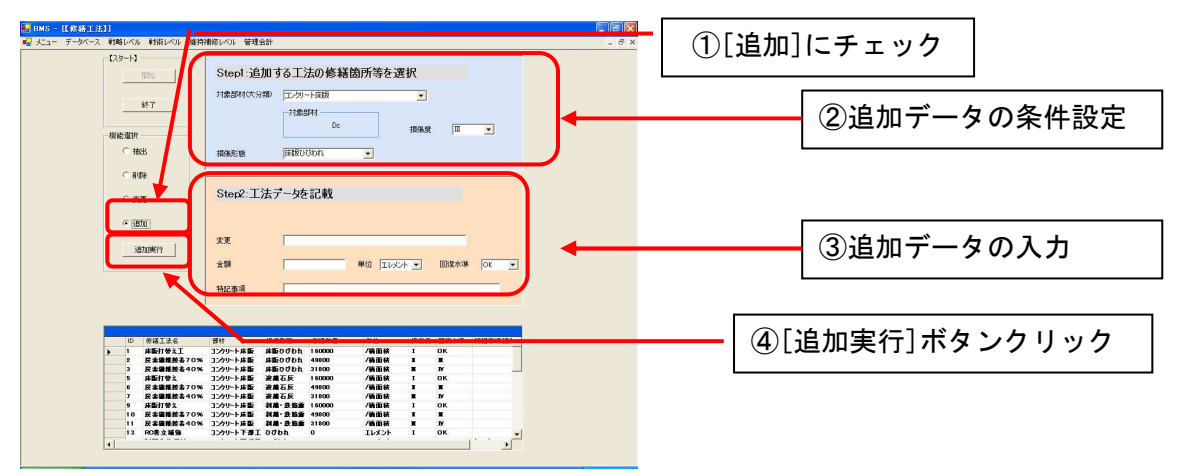

#### 2.5 推移確率データモジュール

点検データをもとに,部材毎の劣化予測モデルを推計します.推計によって得られた推 移確率行列は保存され,次の補修政策導出モジュール及びシミュレーションモジュール にて使用します.

1. メニュー画面またはメニューバーで「推移確率データ」をクリックし. 開始ボタ ンをクリックする.

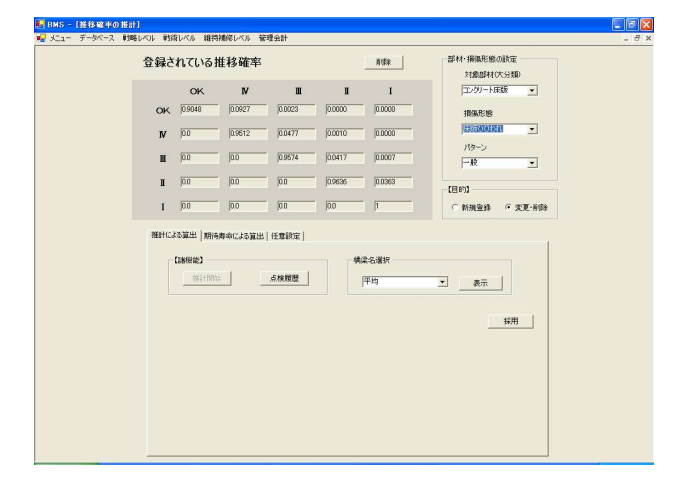

2. 新規に推計を行う.

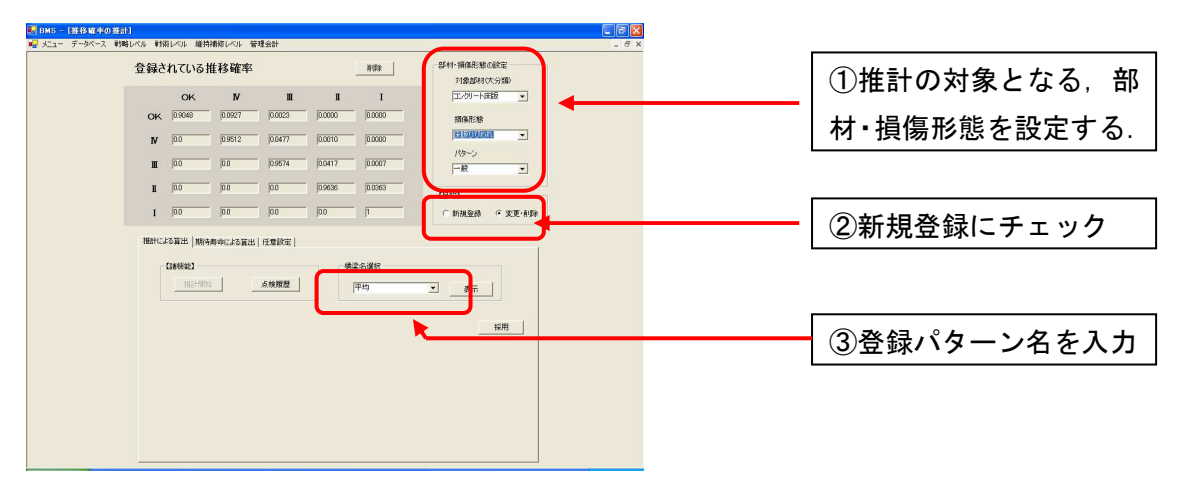

3. 推計に用いる点検履歴データを確認する.

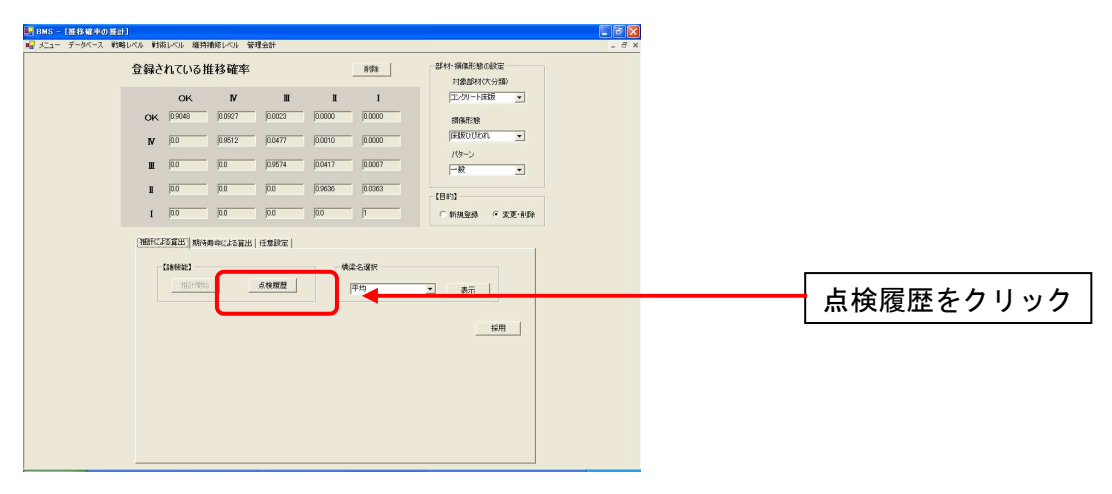

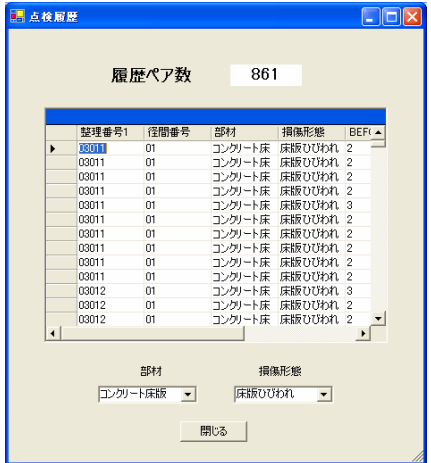

4. 推計する.

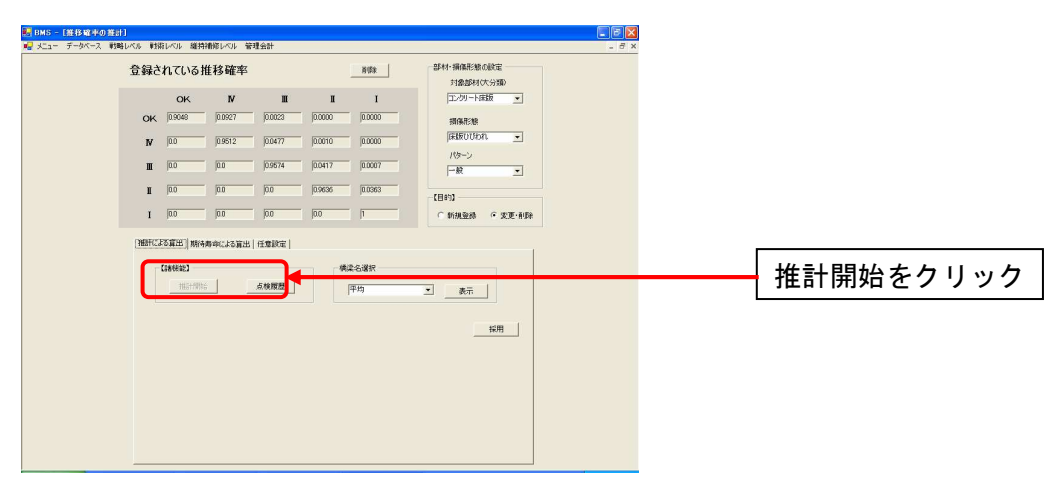

5. 推計結果 (パラメータ)の表示

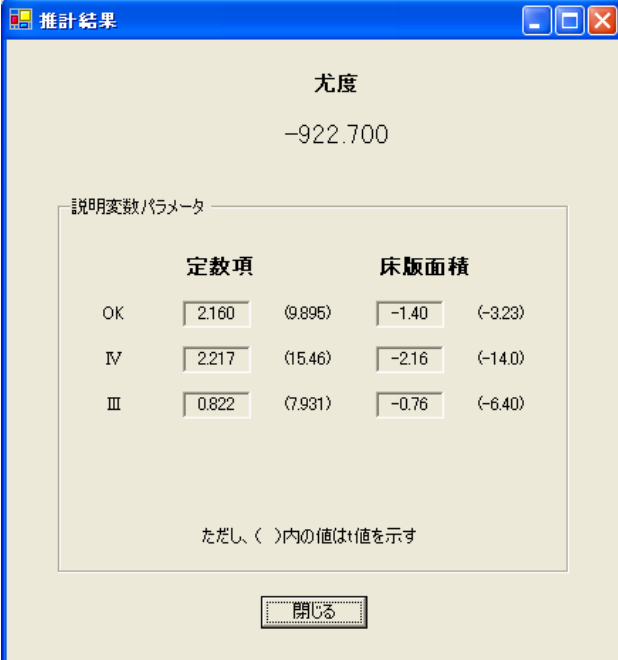

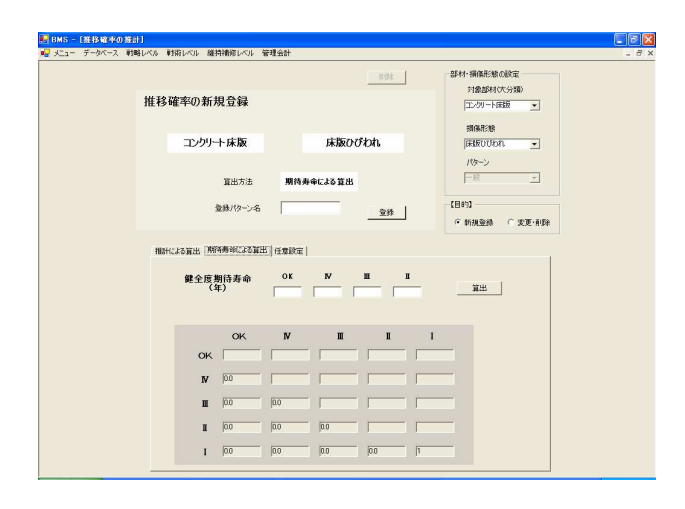

推計されたパラメータから算出した推移確率行列 が表示されます.

6. 新規に推計した結果を登録する.

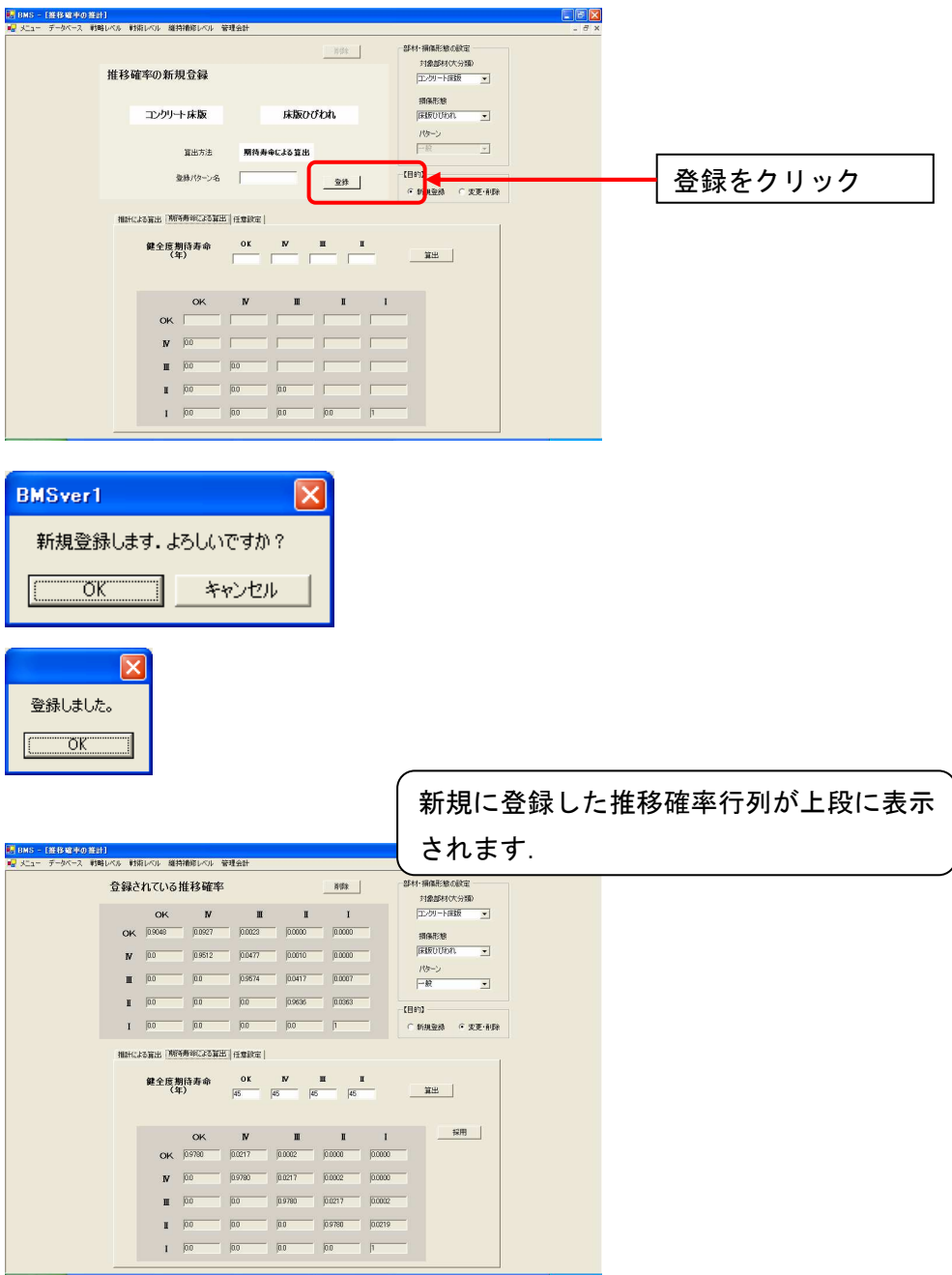

7. 登録した推移確率行列を削除する.

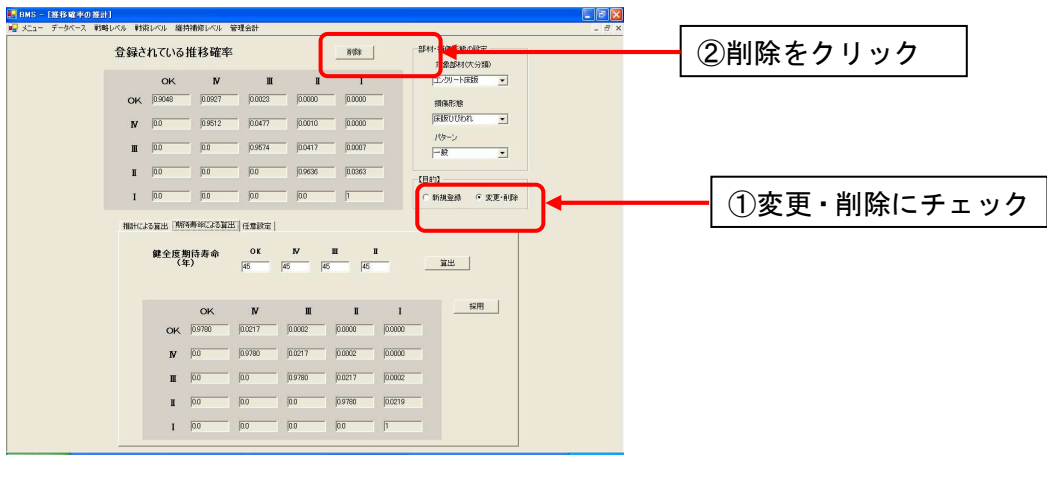

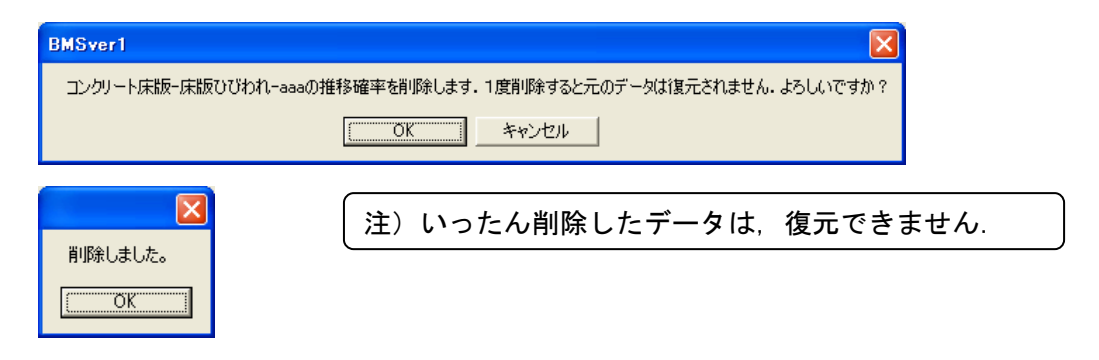

8. 健全度期待寿命長から推移確率を計算する場合.

推移確率の推計にあたっては、点検データの蓄積が必要となります。点検データの蓄積 が不十分であるときなど,推計可能な点検データが得られない場合は,健全度期待寿命 (各健全度の状態を維持する時間)を設定することで,推移確率行列を求める,簡便な 機能を搭載しています.

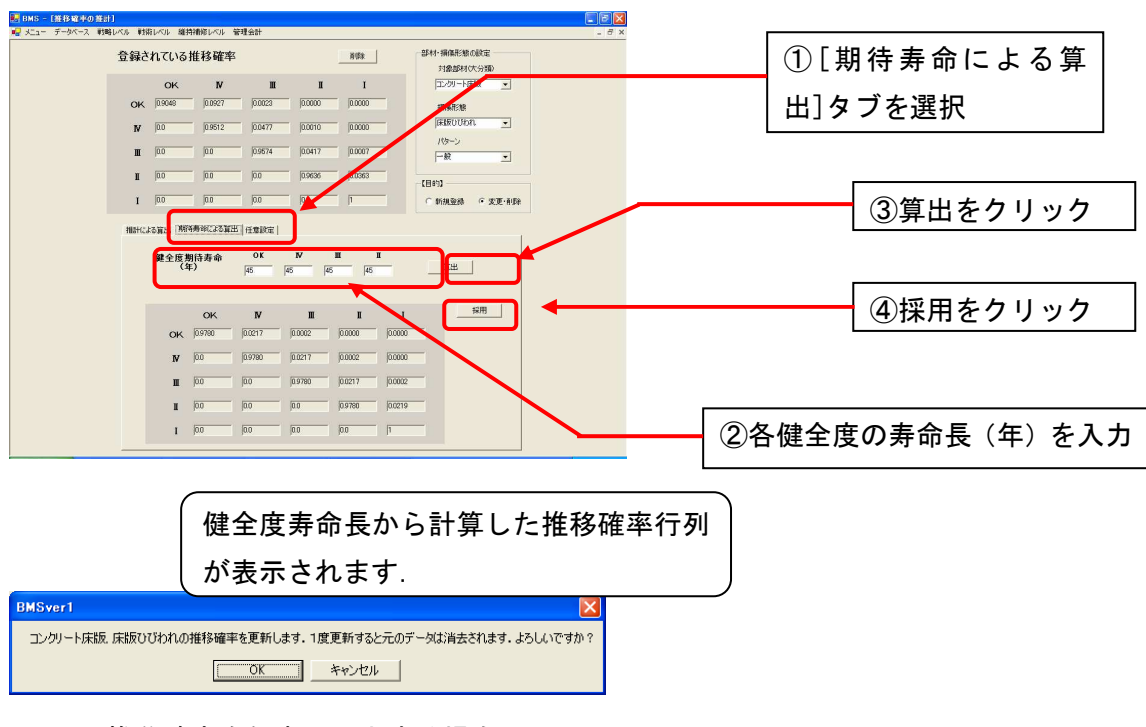

#### 9. 推移確率を任意に入力する場合

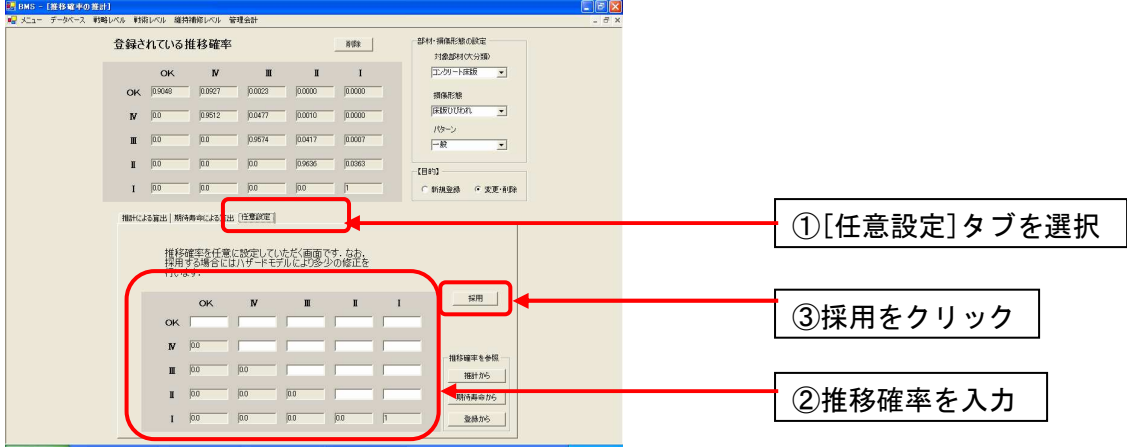

## 2.6 補修戦略データモジュール

橋梁, 部材, 損傷形態毎に平均費用最小化法または割引現在価値最小化法を用いて, 最 適補修政策を求めます.その結果として,費用データを表示します.

1. 最適化計算を実行する.最適化ボタンをクリックする. ②最適化ボタンをクリック  $-650 + 7 - 9802$  $3600 + 32008$ 清理科略學出 デループ名<br>構築名 |金橋梁<br>|-<br>|捕傷川大橋口 ①最適化にチェック 補修戦略データ  $-1$ 

> すべての橋梁・部材・損傷形態に対して最適・事後・予防補修政策 と費用データが算出され,データベースが更新されます.

2. 最適補修政策と費用データを表示する.

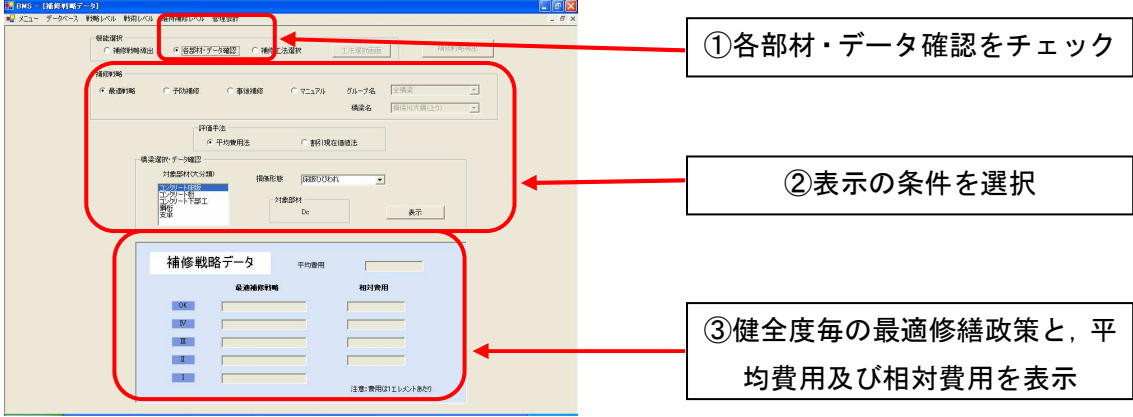

## Chapter 3 アセットマネジメントシステム(戦略レベル)

アセットマネジメントシステムの戦略レベルでは,橋梁部材の最適補修政策や劣化・補修 過程シミュレーションにより目標予算,目標健全度分布などを決定するための情報を提供 します.

## 3.1 グルーピングモジュール

橋梁を,管理の方針(予算費目別など)や適用政策の違いなどにより,いくつかのグル ープに分類します.以降の最適補修戦略の決定や,シミュレーションは,ここで設定し たグルーピング毎に実施されます.

1. グルーピングラジオボタンをクリックする. 開始ボタンをクリックする.

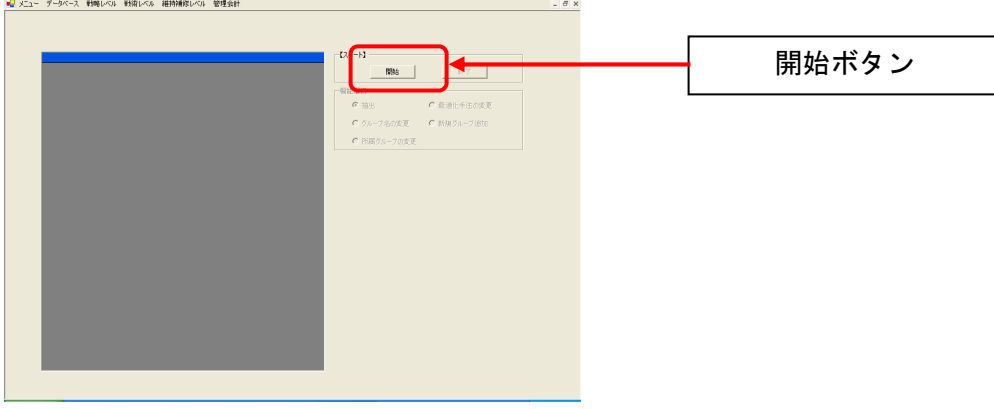

2. 現在登録されているグループの橋梁を抽出する.

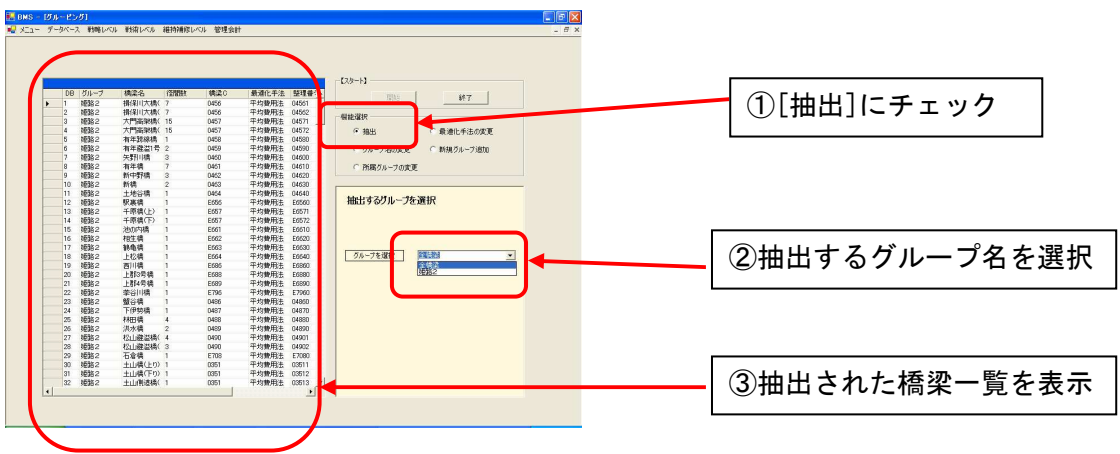

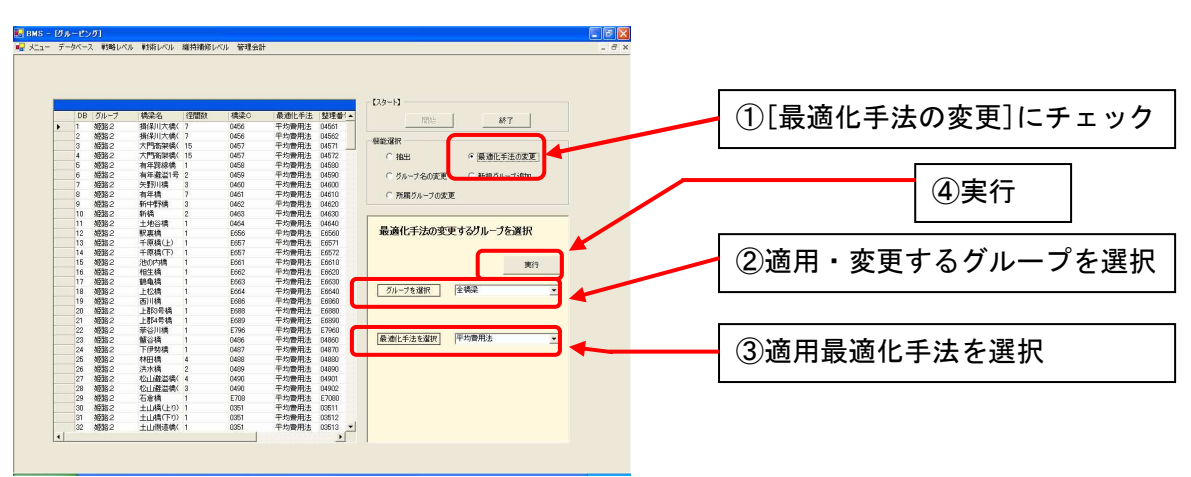

3. 各グループに対して最適化手法を適用・変更する.

4. グループの名称を変更する.

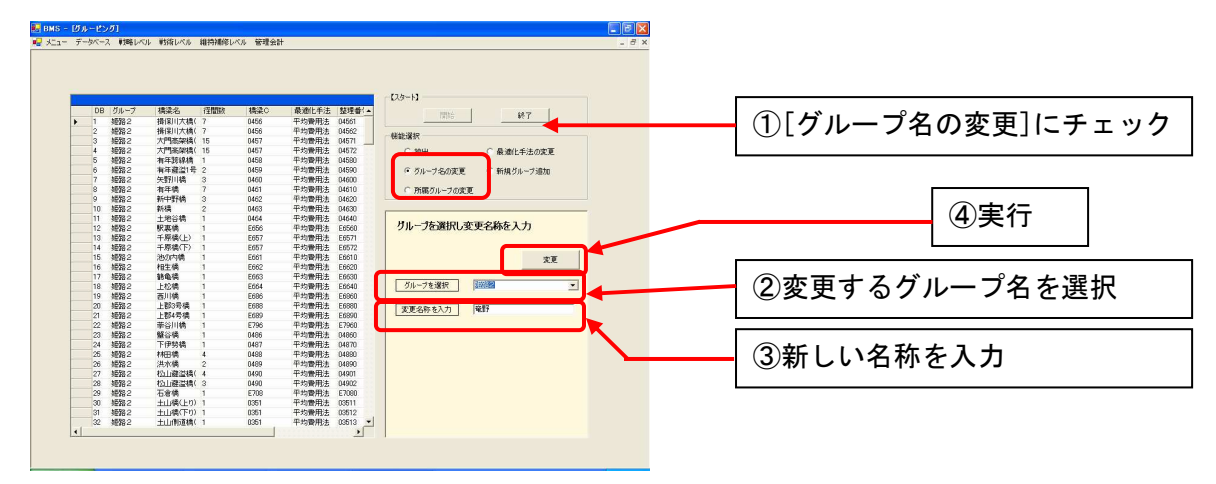

5. 新規のグループを登録する.

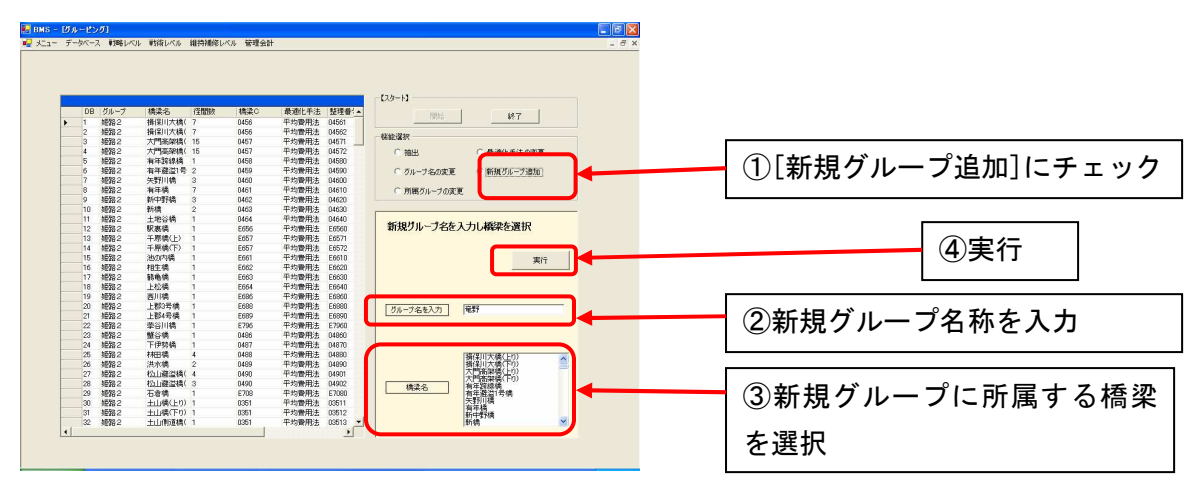

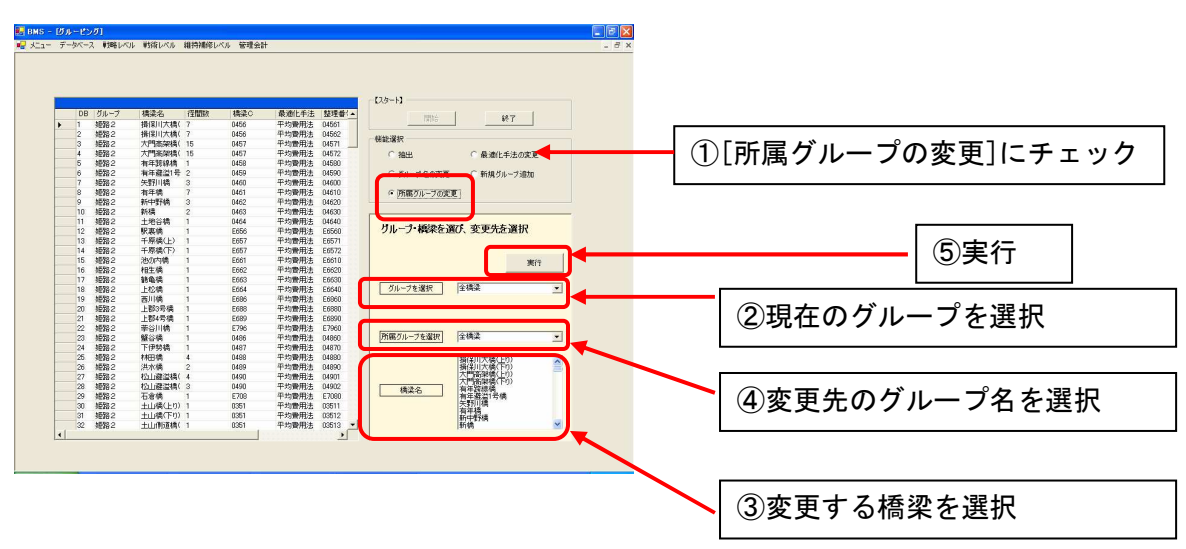

6. 現在登録されているグループの所属を変更する.

7. 終了し、変更データを反映させる.

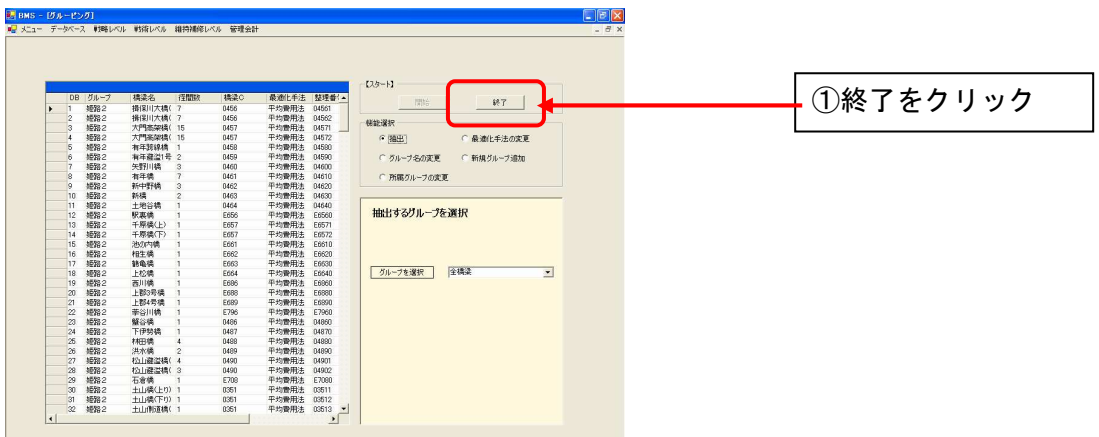

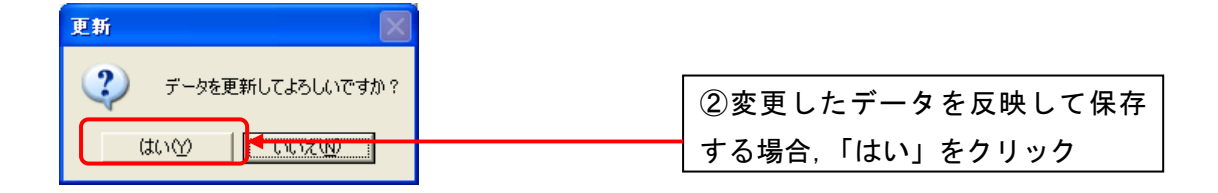

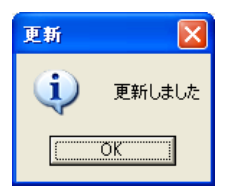

#### 3.2 シミュレーションモジュール

導出した劣化推移確率と最適補修戦略に従って,劣化・補修を繰り返し実施したときの, 費用及び橋梁システムの健全度の推移をシミュレートします. さらに,予算等のs制約 がある場合におけるシミュレーションを実行します.シミュレーションの結果は,グラ フ表示します.

1. シミュレーションラジオボタンをクリック.

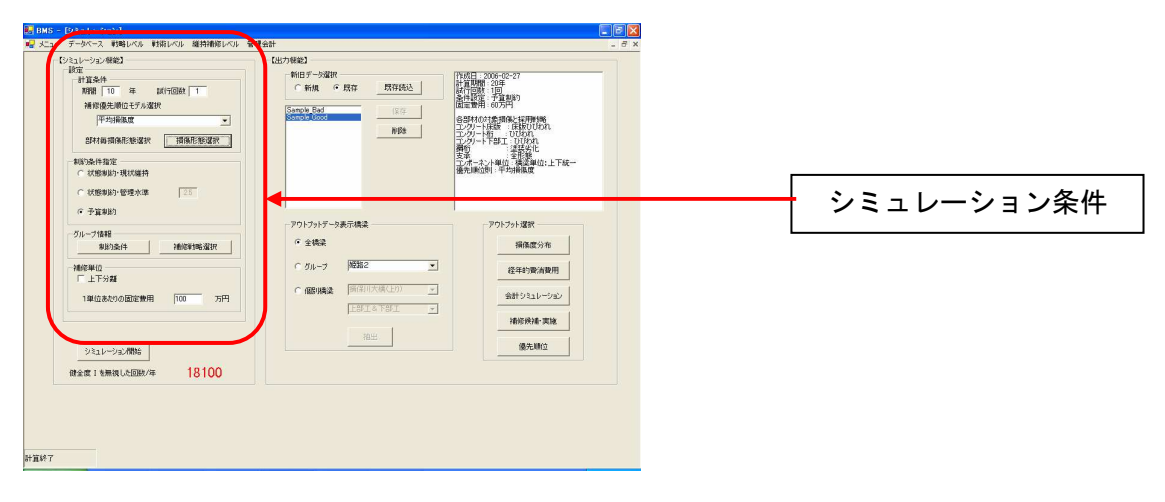

2. シミュレーションの条件を設定する.

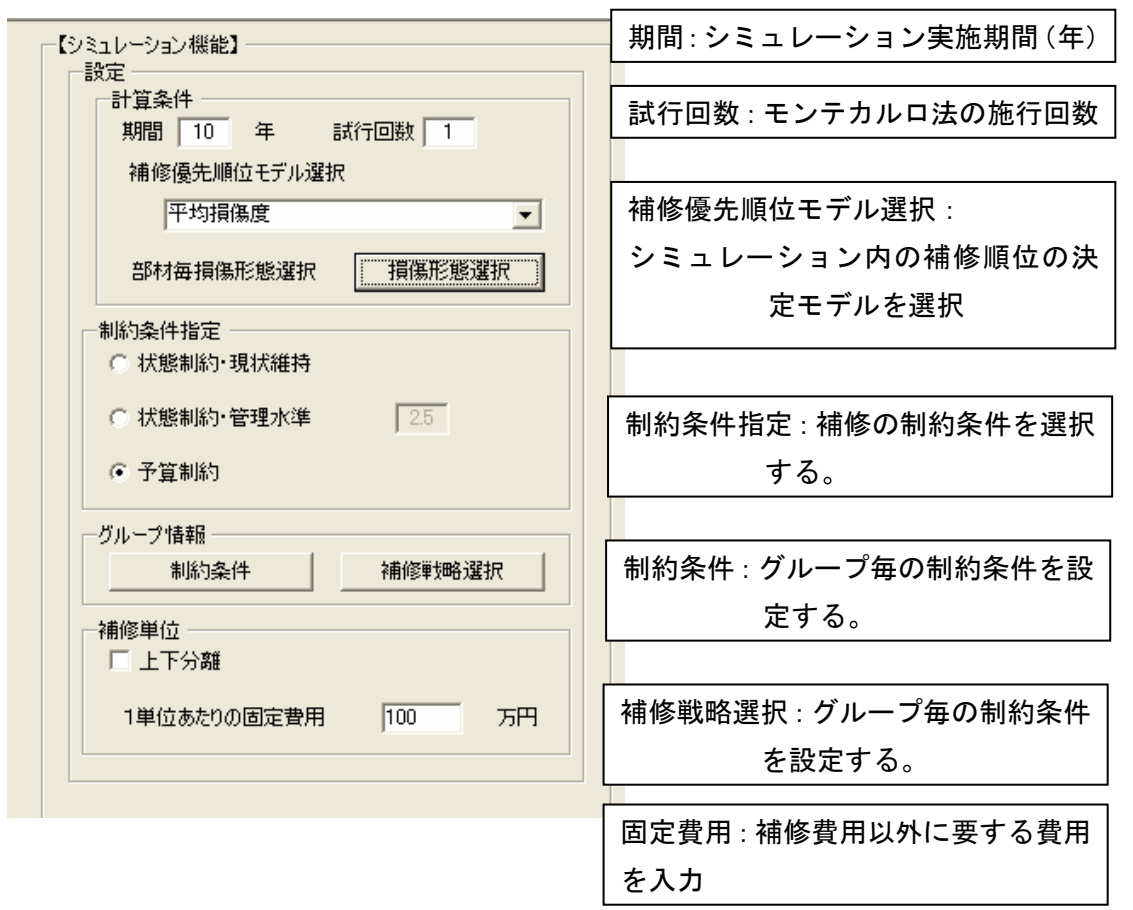

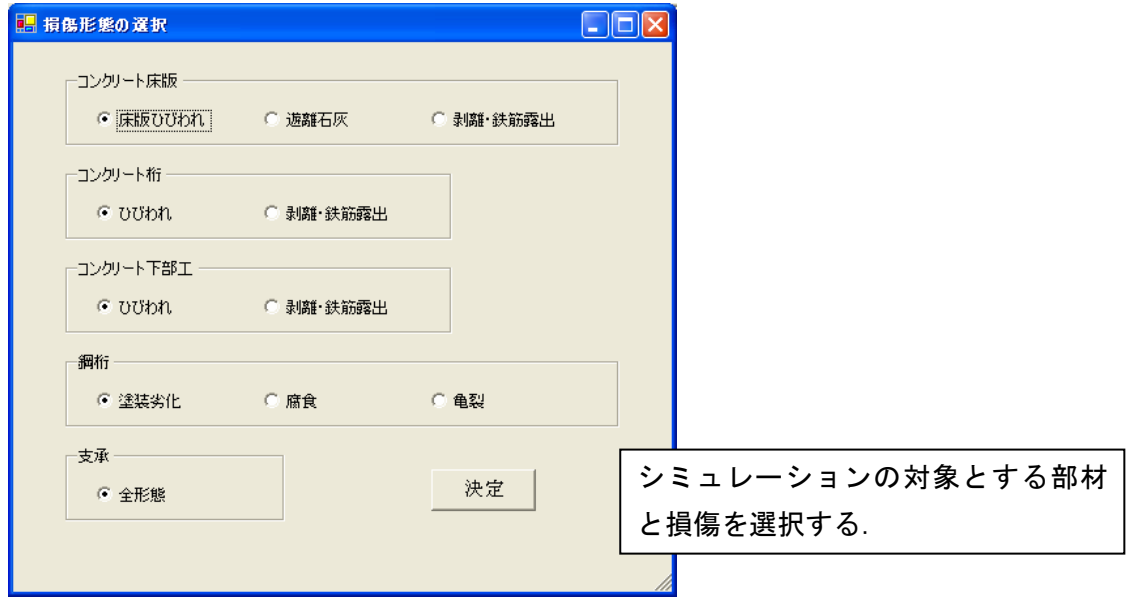

3. シミュレーションの実行(計算)

. . . . . . . . .

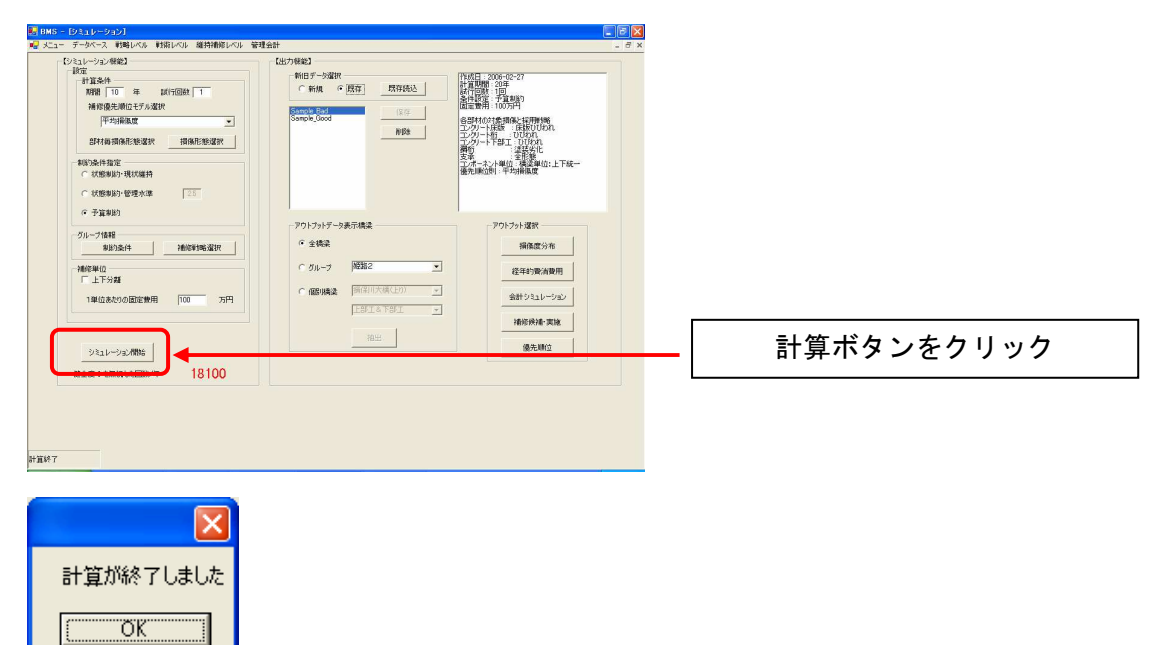

4. シミュレーションの結果

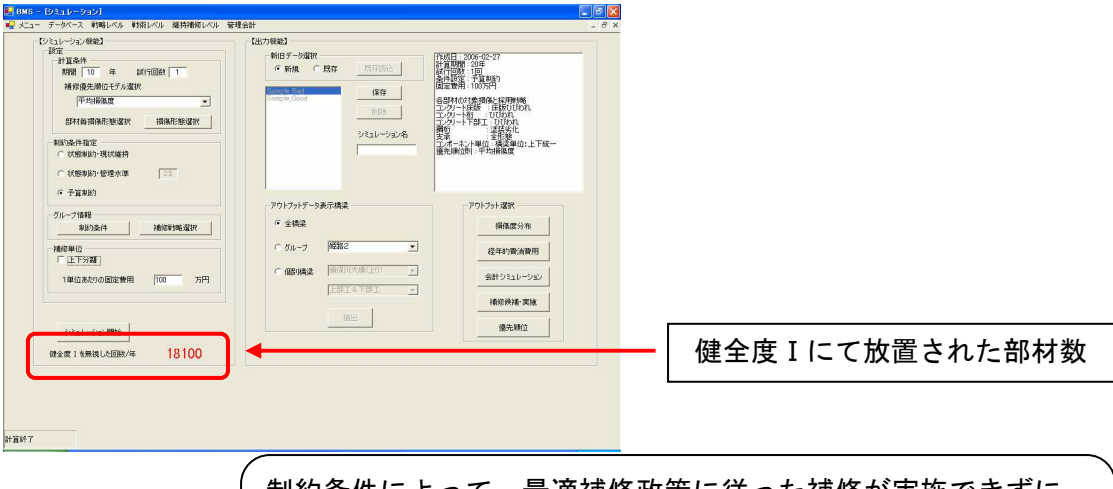

制約条件によって,最適補修政策に従った補修が実施できずに, 健全度 I(最も劣化した状態)にて放置された部材の数をアラート 表示します.

5. シミュレーションの結果(結果の保存)

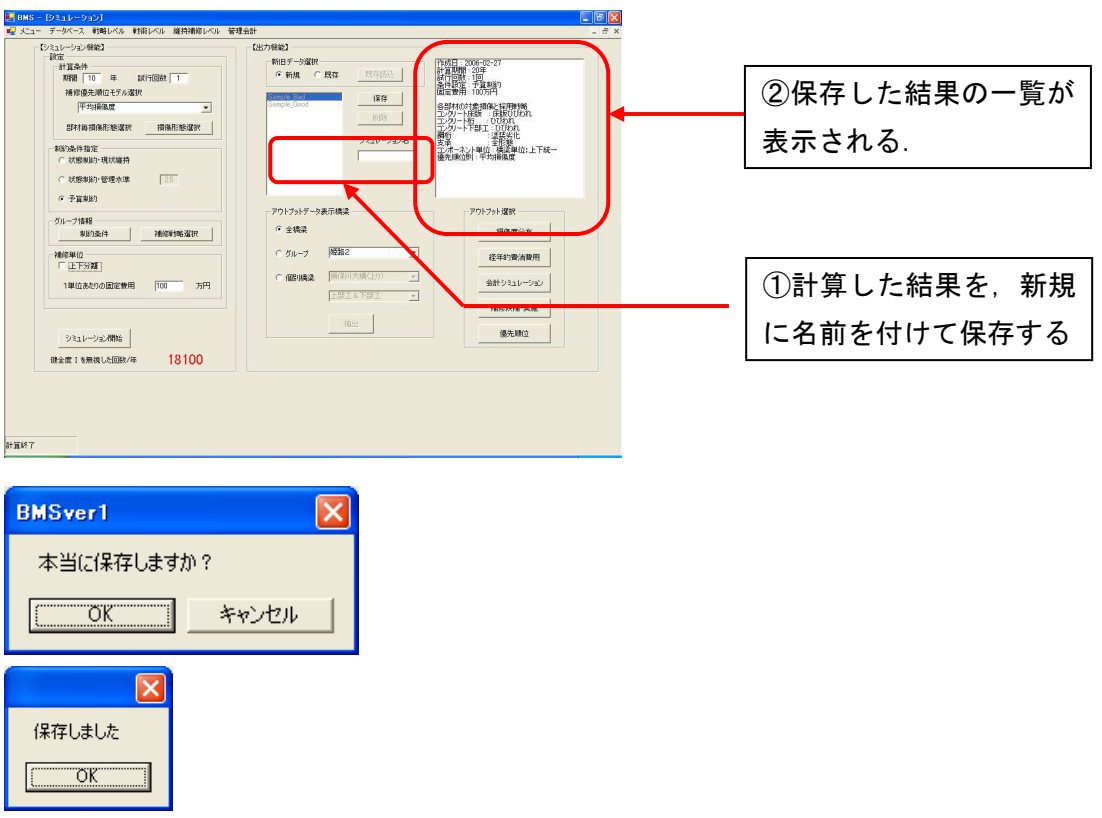

6. シミュレーションの結果(グラフ表示)

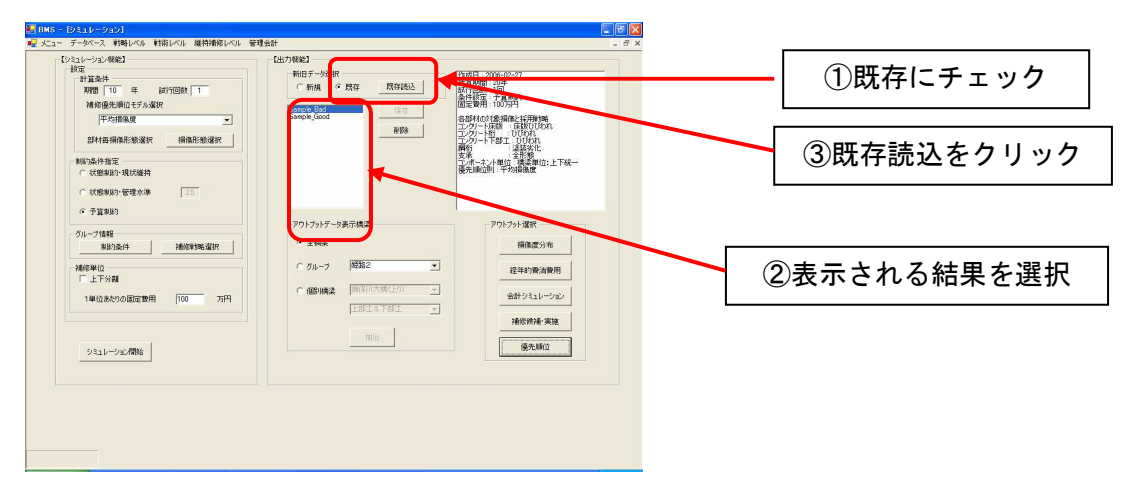

- アウトプット選択 –– 損傷度分布 ①損傷度分布をクリック 経年的費消費用 会計シミュレーション 補修候補·実施 優先順位 部材深地  $\in \hat{\mathfrak{m}}$ ②表示対象を選択 ○コンガリート座版  $C$  *Shift* C コンクリート下部T C 支承 コンクリート桁 ③表示クリック □表示 ■ **HIUS** 。<br><mark>1.</mark> 经年的捐傷度分布 (全体)  $\Box$ D $\Box$ ファイル(E) 部材毎,または部材全てを合計した全体 経年的損傷度分布(全体) を対象とした結果を表示します.  $1.0\,$  $0.9$  $\overline{0.8}$  $0.0\,$  $\overline{0.7}$  $0.7$  $-0.6$  <br>  $-0.5$  <br>  $\begin{array}{c} 0.6 \\ \hline \text{I} \\ \text{II} \\ \text{IV} \\ -0.3 \end{array}$ 割<sup>0.6</sup><br>合 <sub>0.5</sub>  $% 0.4$  $0.3$  $0.2$  $0.2$  $\overline{0}$  $\overline{0.1}$  $0.0<sub>1</sub>$  $\overline{00}$  $(\pm)$
- 7. 損傷度分布の表示

8. 経年的費消費用の表示

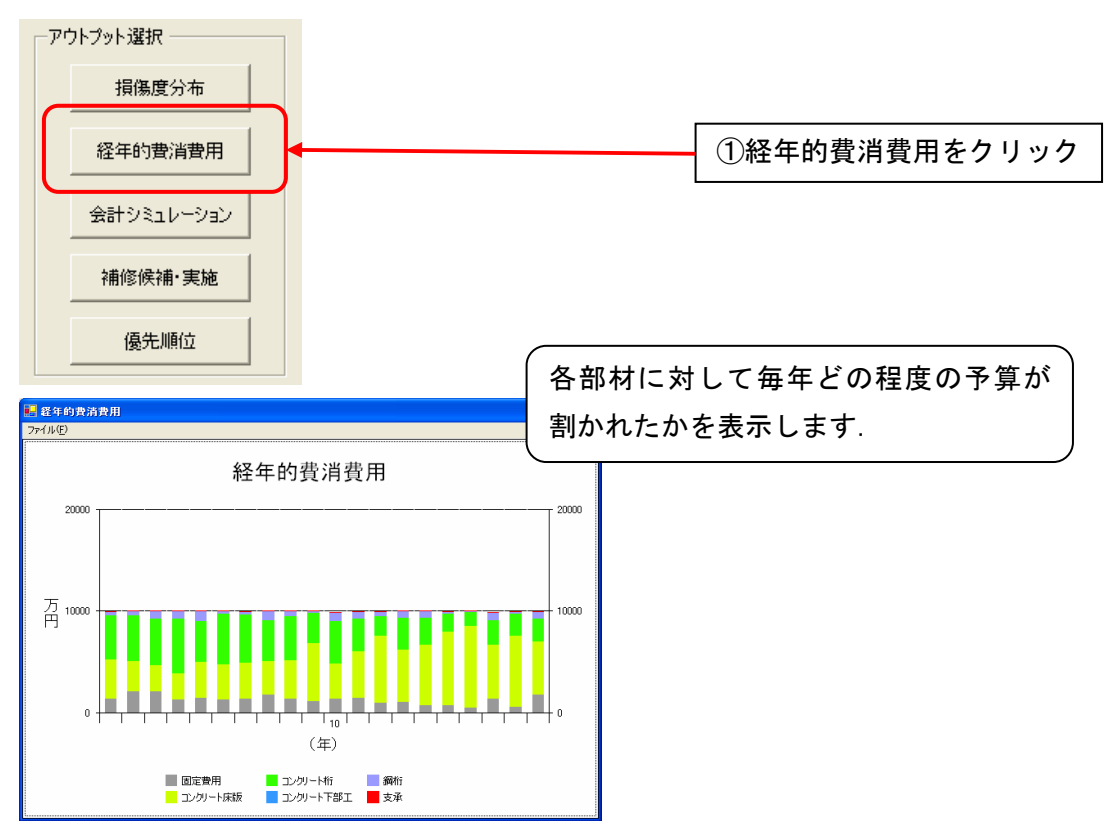

9. 会計シミュレーションの表示

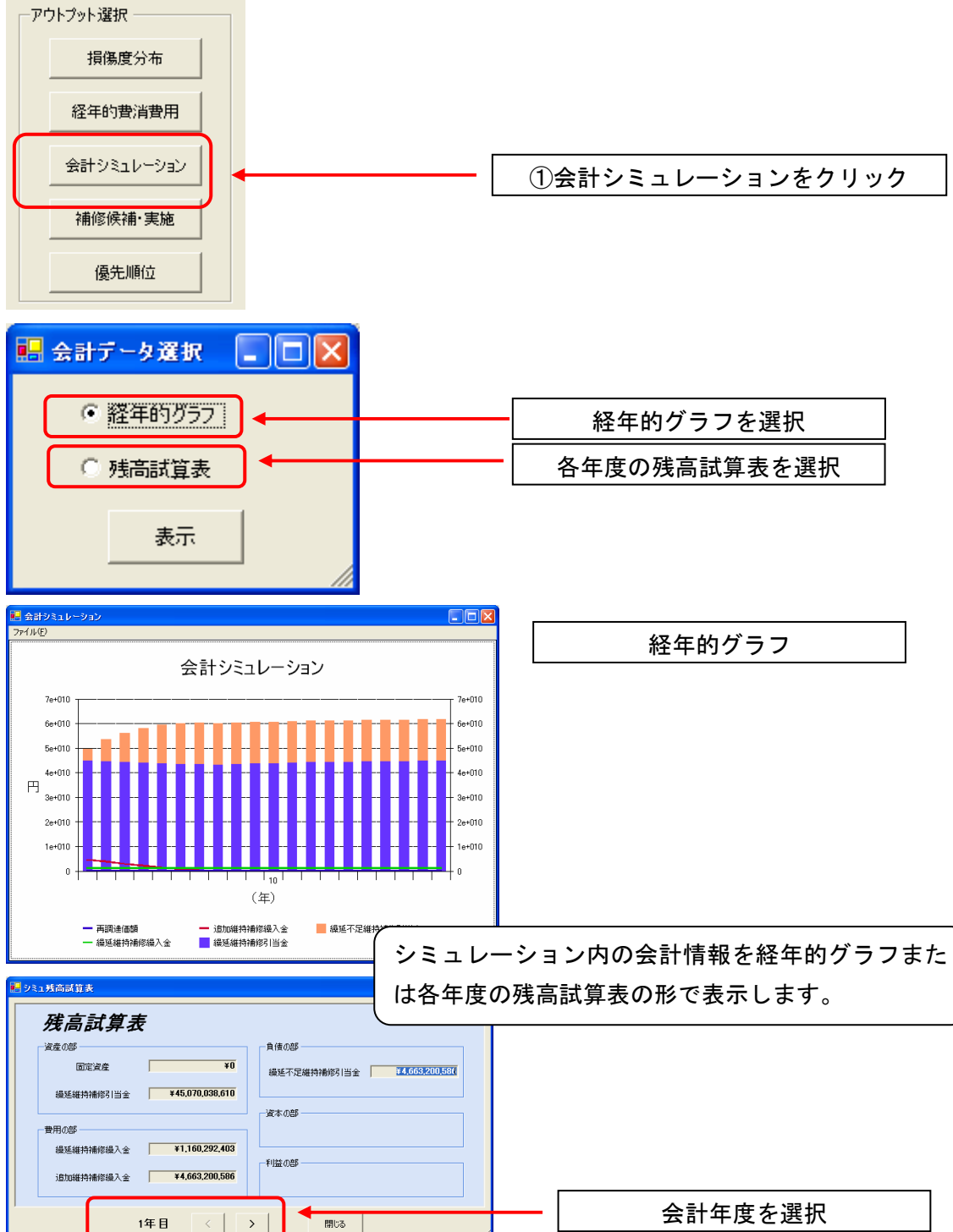

10. 補修候補・実施の表示

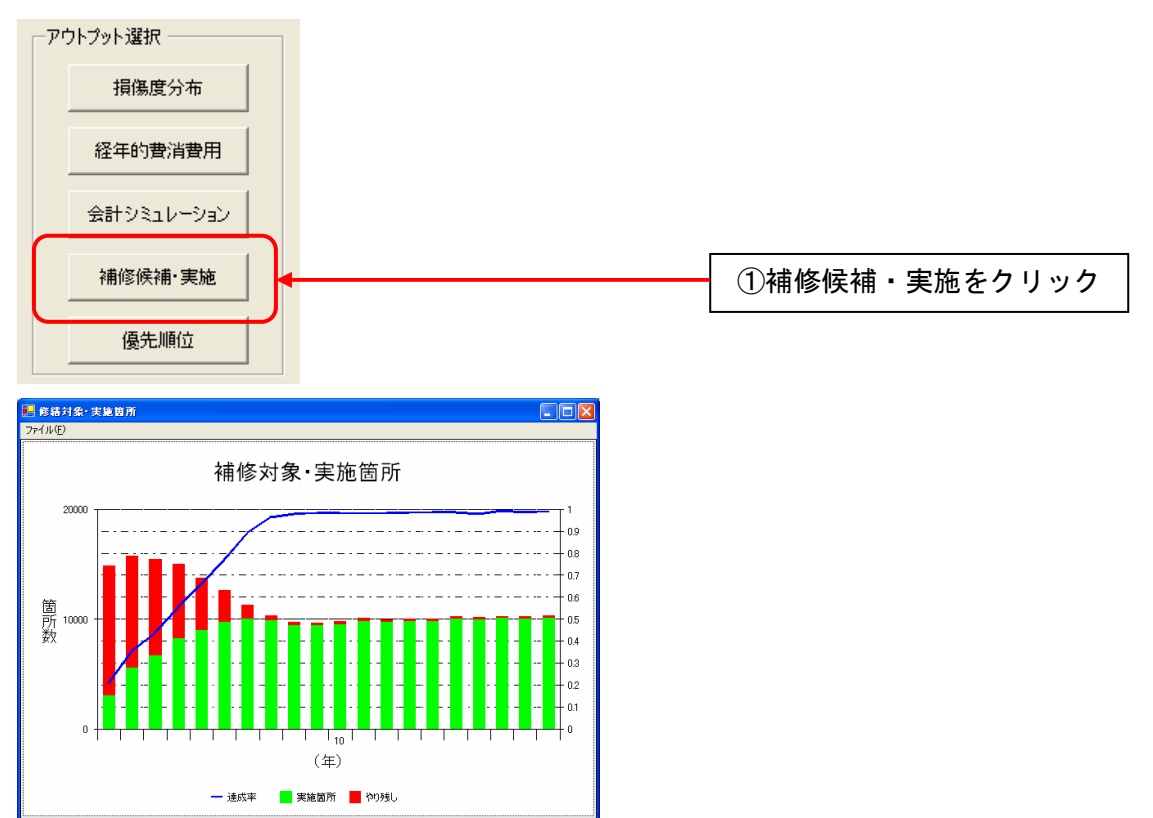

11. 優先順位一覧を出力する.

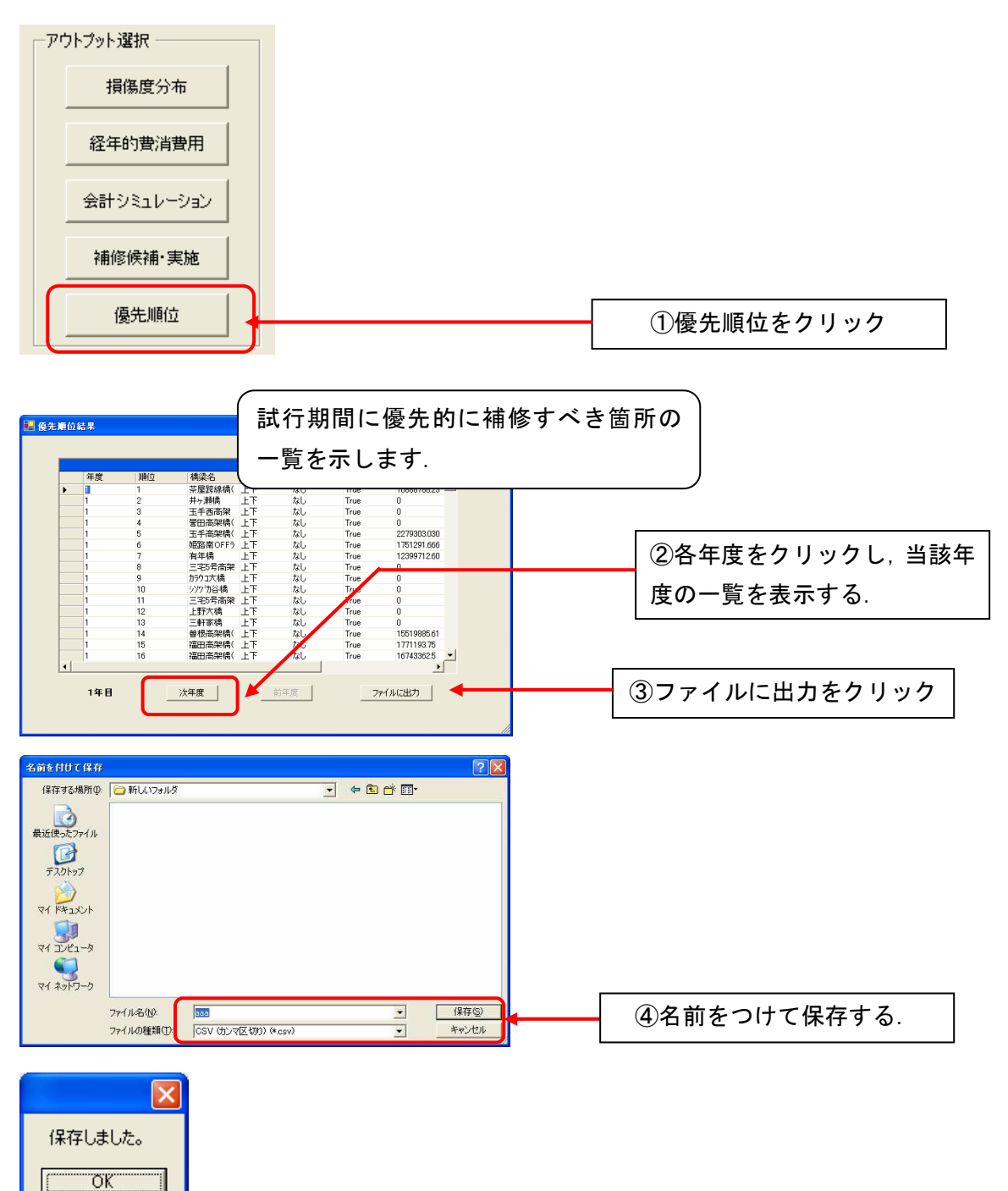

12. シミュレーション結果を印刷や図データとして保存する.

シミュレーション結果として表示したグラフの印刷や,図を画像データとして保存をし ます.

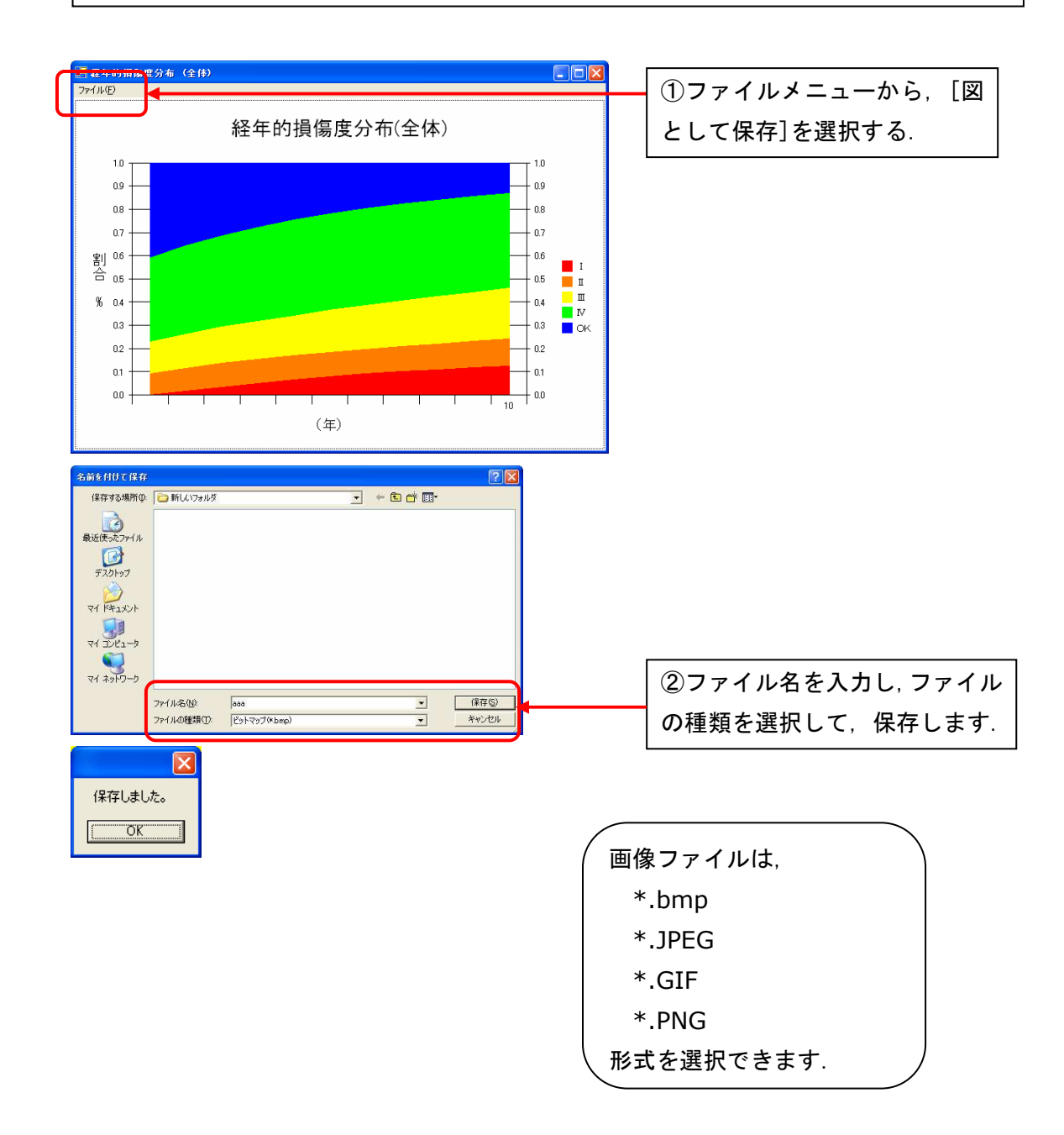

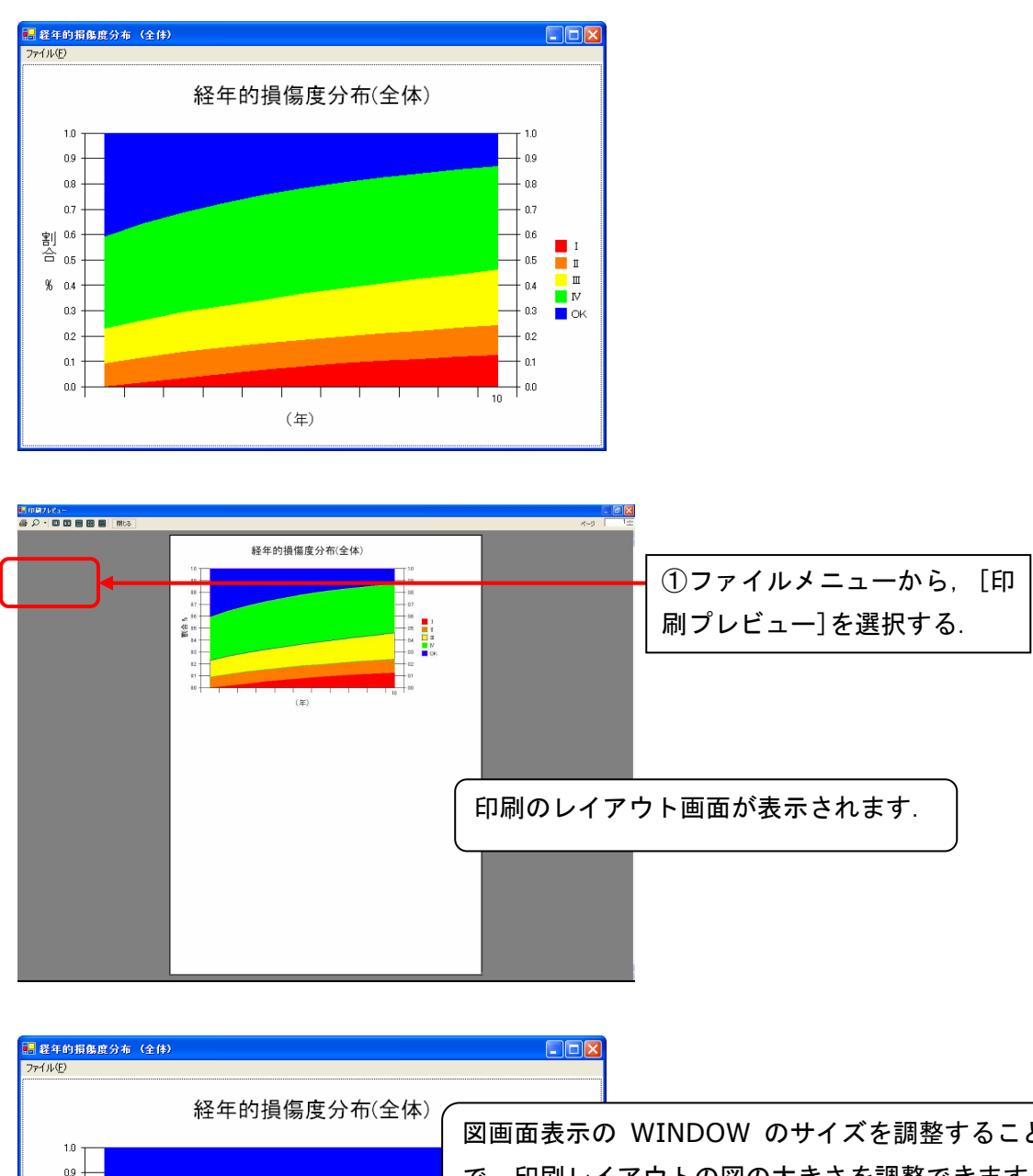

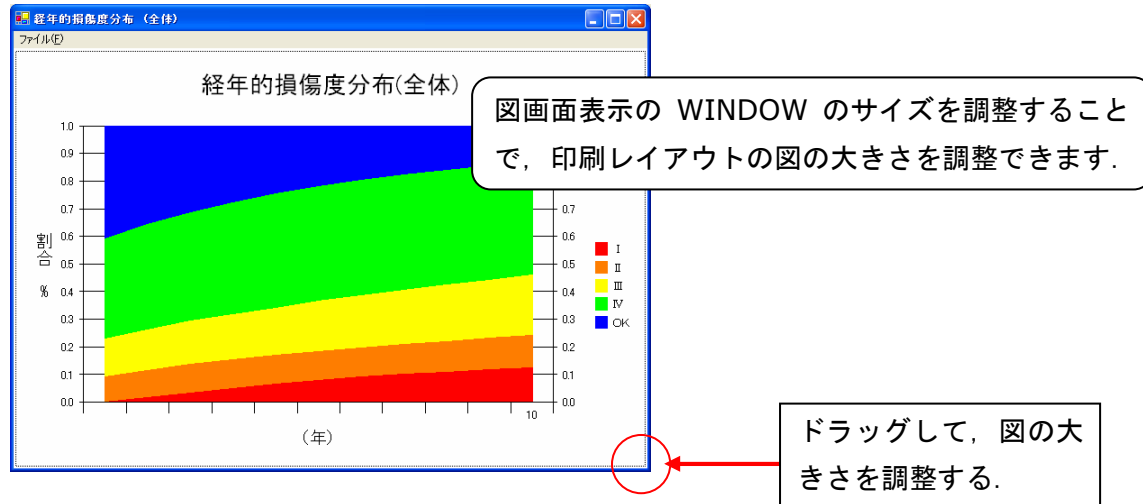

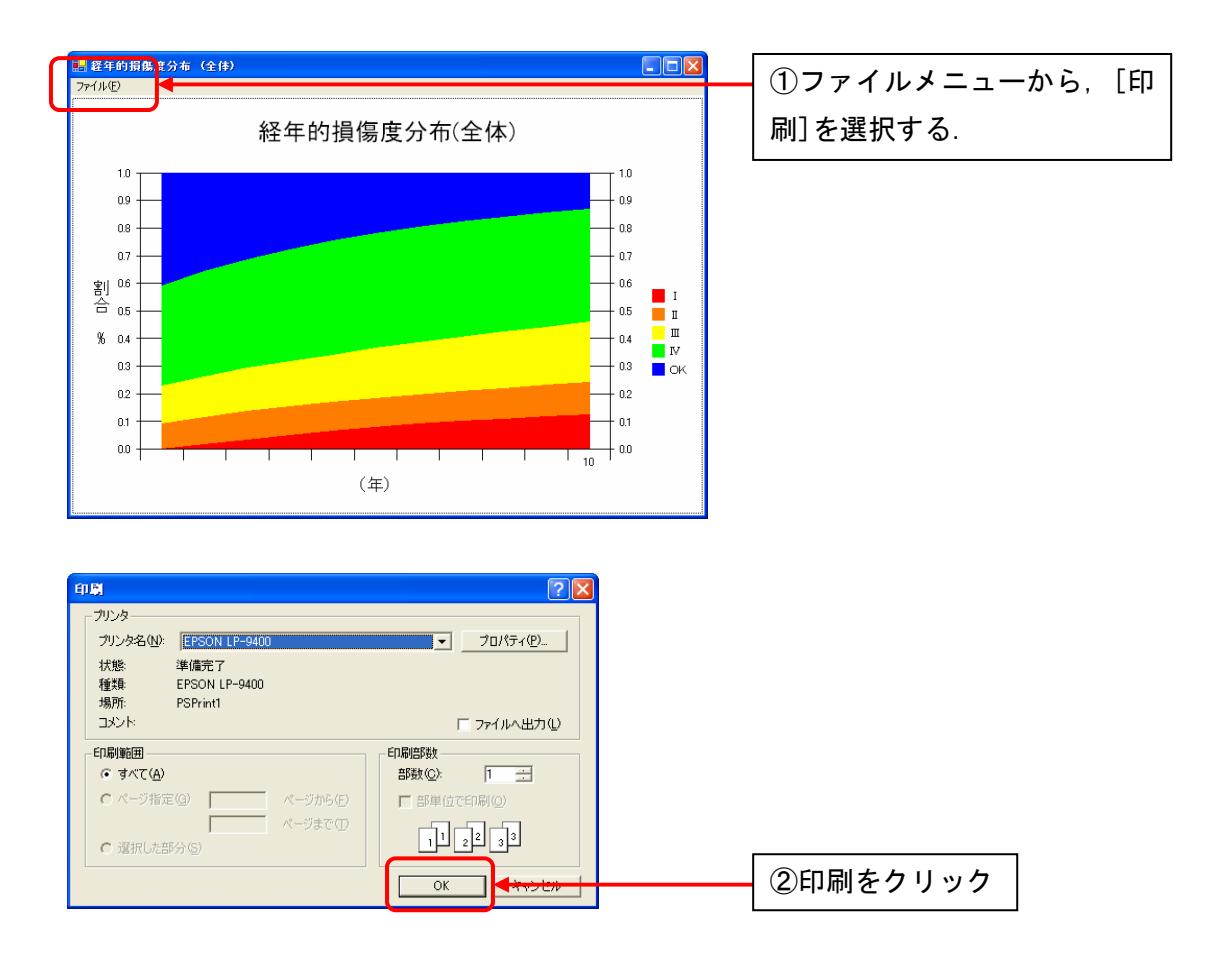

Chapter 4 アセットマネジメントシステム(戦術レベル)

## 4.1 優先順位モジュール

戦略レベルにおけるシミュレーション結果をもとに,中期的(次回点検時まで)に補修 を行う対象部材をリストアップします.

1. メニュー画面またはメニューバーで「中期優先順位(戦術レベル)」をクリックし, [開始]ボタンをクリックするデータ読込ボタンをクリックする.

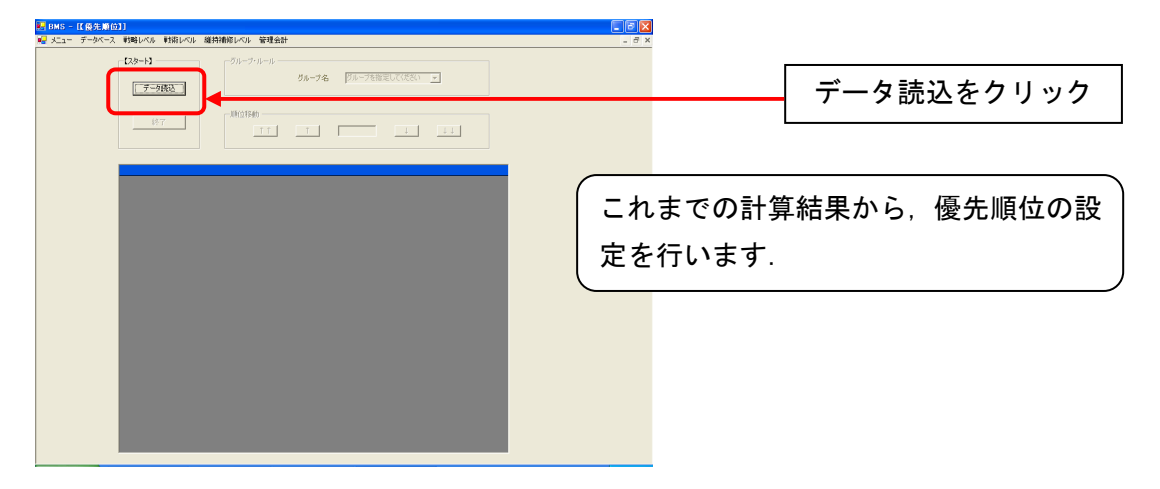

2. 補修対象リストを表示する.

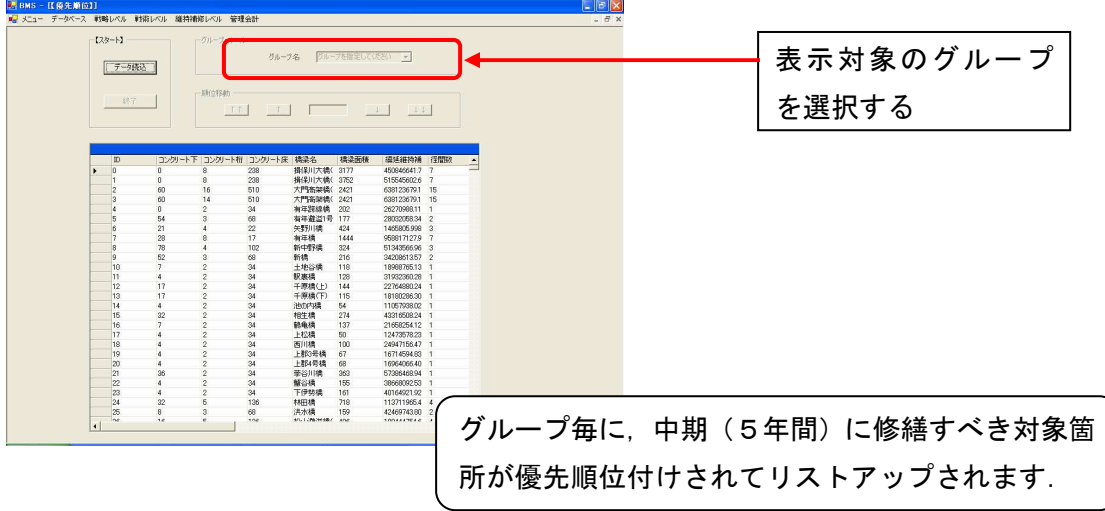

3. 優先順位を変更する.

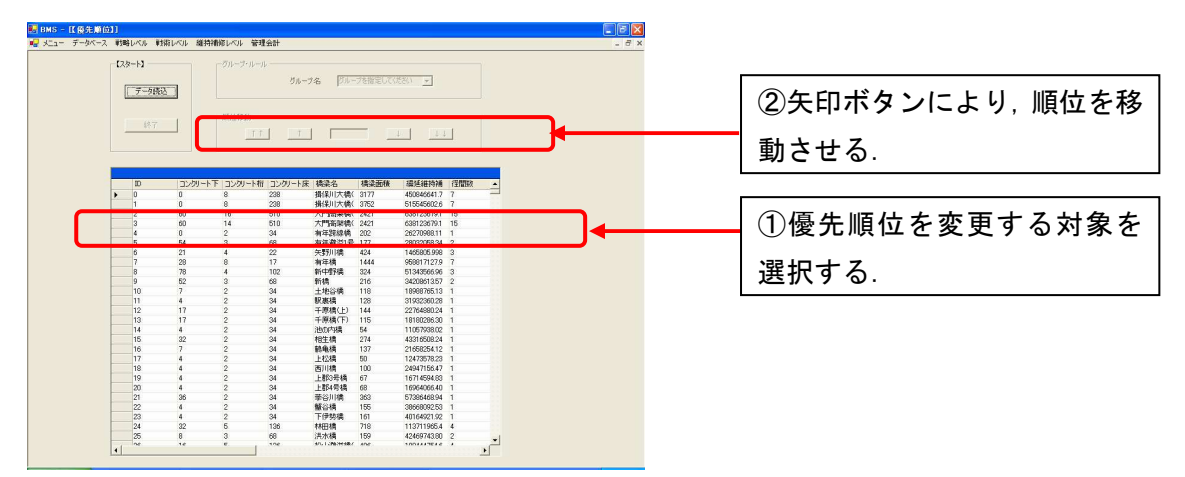

Chapter 5 アセットマネジメントシステム (維持補修レベル)

5.1 修繕記載モジュール

各会計年度において修繕が実施された箇所(部材)を記録します.修繕が実施された箇 所(部材)は中期修繕リストから削除されます.

1. メニュー画面またはメニューバーで「補修記載(維持補修レベル)」をクリックし, [開始]ボタンをクリックする.

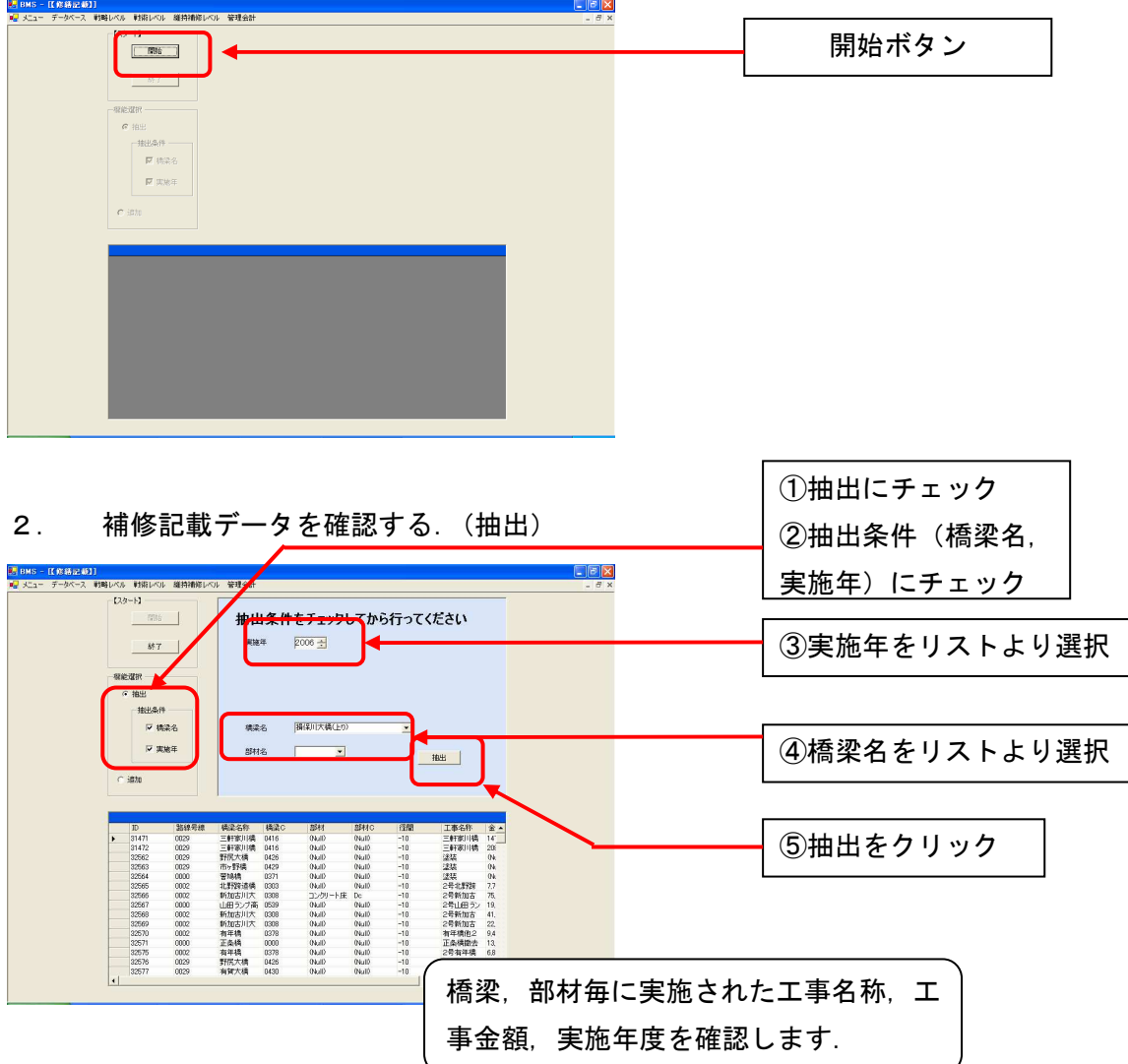

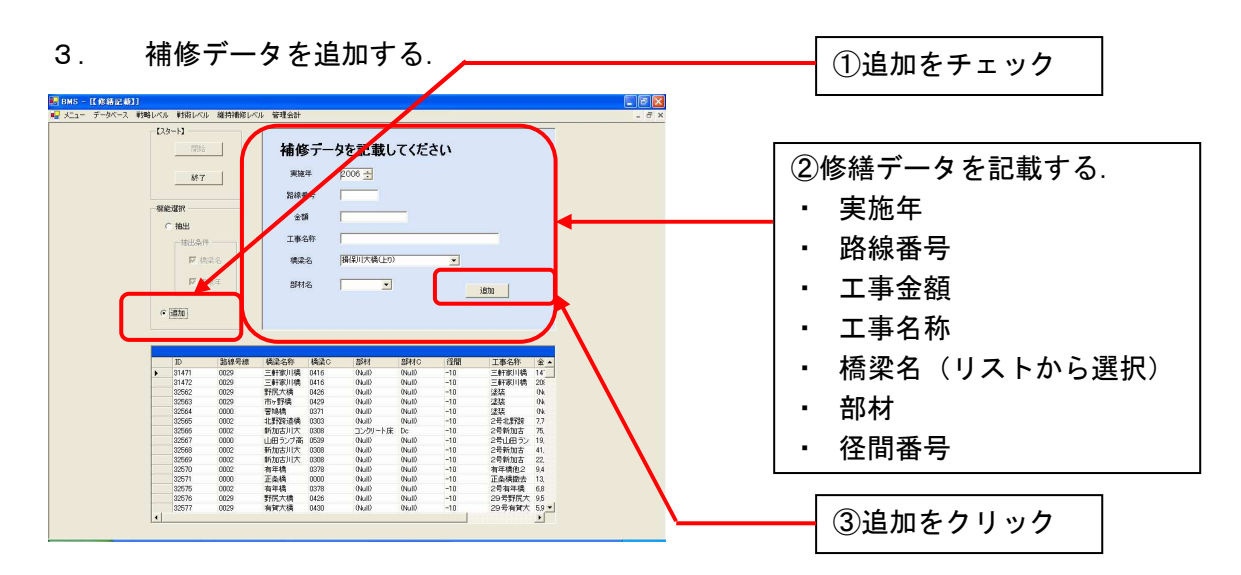

Chapter 5 アセットマネジメントシステム(維持修繕レベル)

4. 終了しデータを保存する.

![](_page_43_Picture_96.jpeg)

## Chapter 6 管理会計システム

### 6.1 管理会計モジュール

アセットマネジメントシステムと台帳システムによるデータ(主に橋梁諸元データと修 繕記載データ)により,橋梁の維持補修に必要な予算を自律的に取得するための管理会 計情報を作成します.

1. メニュー画面またはメニューバーで「諸元データ」をクリックし,[機能選択]ー[読 み込み]ボタンをクリックする.

![](_page_44_Picture_78.jpeg)

2. 管理会計表示対象を選択する.

![](_page_44_Picture_79.jpeg)

3. 資産残高表を表示する.

![](_page_45_Figure_2.jpeg)

Bridge Management System Version 2 利用説明書

平成 18年 3 月3日